# **Vostro 3405**

**1**

Guía de configuración y especificaciones

DEL

#### Notas, precauciones y advertencias

**NOTA:** Una NOTA indica información importante que le ayuda a hacer un mejor uso de su producto.

**PRECAUCIÓN: Una PRECAUCIÓN indica la posibilidad de daños en el hardware o la pérdida de datos, y le explica cómo evitar el problema.**

**AVISO: Un mensaje de AVISO indica el riesgo de daños materiales, lesiones corporales o incluso la muerte.**

© 2020 Dell Inc. o sus subsidiarias. Todos los derechos reservados. Dell, EMC y otras marcas comerciales son marcas comerciales de Dell Inc. o sus filiales. Es posible que otras marcas comerciales sean marcas comerciales de sus respectivos propietarios.

#### Notas, precauciones y advertencias

**NOTA:** Una NOTA indica información importante que le ayuda a hacer un mejor uso de su producto.

**PRECAUCIÓN: Una PRECAUCIÓN indica la posibilidad de daños en el hardware o la pérdida de datos, y le explica cómo evitar el problema.**

**AVISO: Un mensaje de AVISO indica el riesgo de daños materiales, lesiones corporales o incluso la muerte.**

**© 2020 Dell Inc. o sus filiales Todos los derechos reservados.** Dell, EMC, y otras marcas comerciales son marcas comerciales de Dell Inc. o de sus filiales. Puede que otras marcas comerciales sean marcas comerciales de sus respectivos propietarios.

# Tabla de contenido

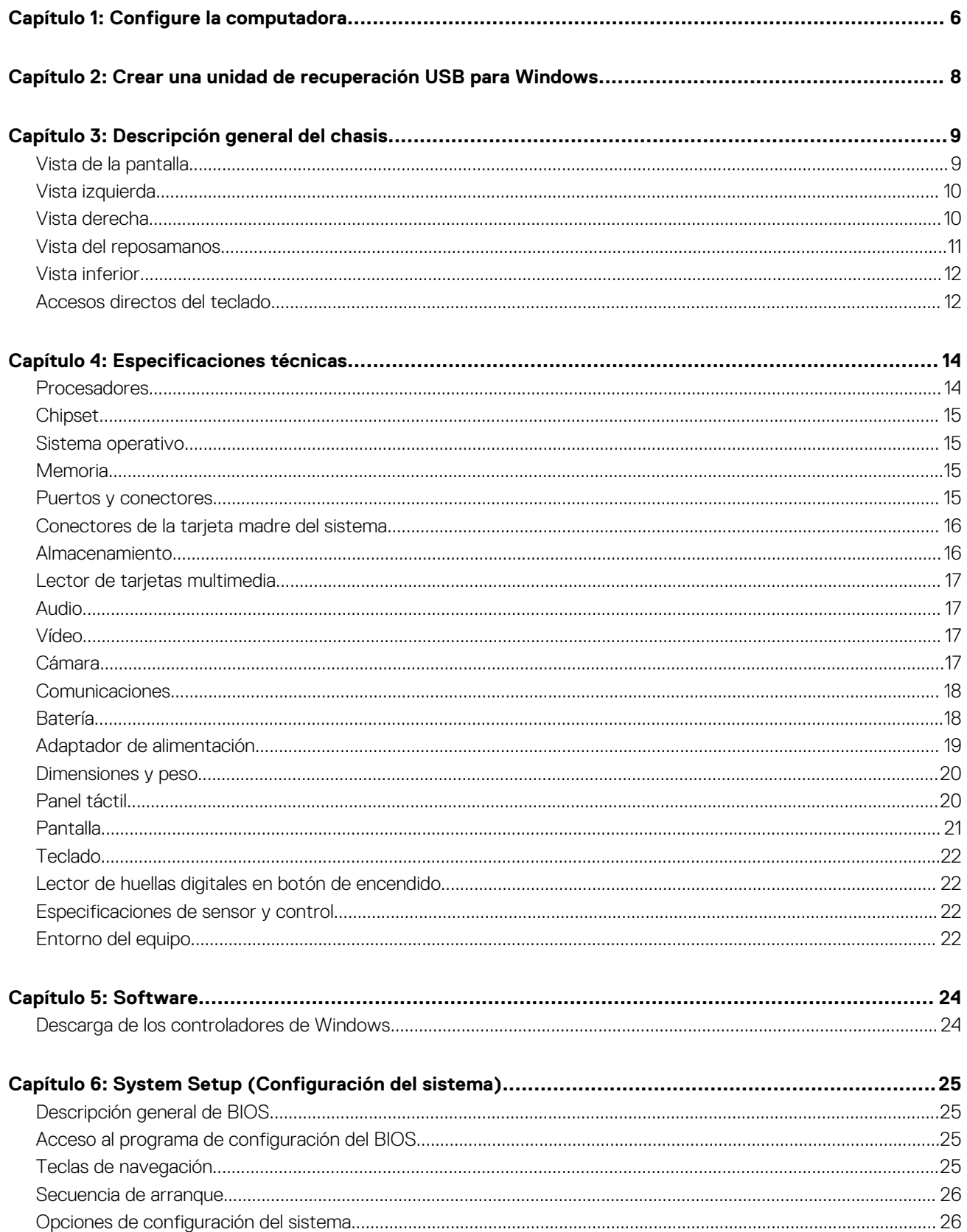

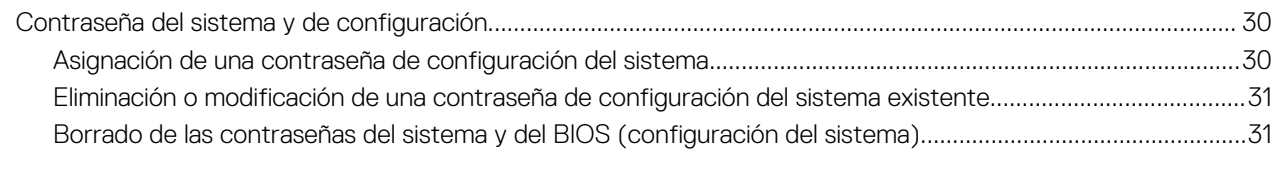

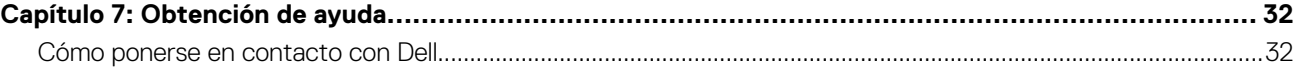

# **Configure la computadora**

**1**

#### <span id="page-5-0"></span>**Pasos**

1. Conecte el adaptador de alimentación y presione el botón de encendido.

**NOTA:** Para conservar la energía de la batería, es posible que esta ingrese en modo de ahorro energético.

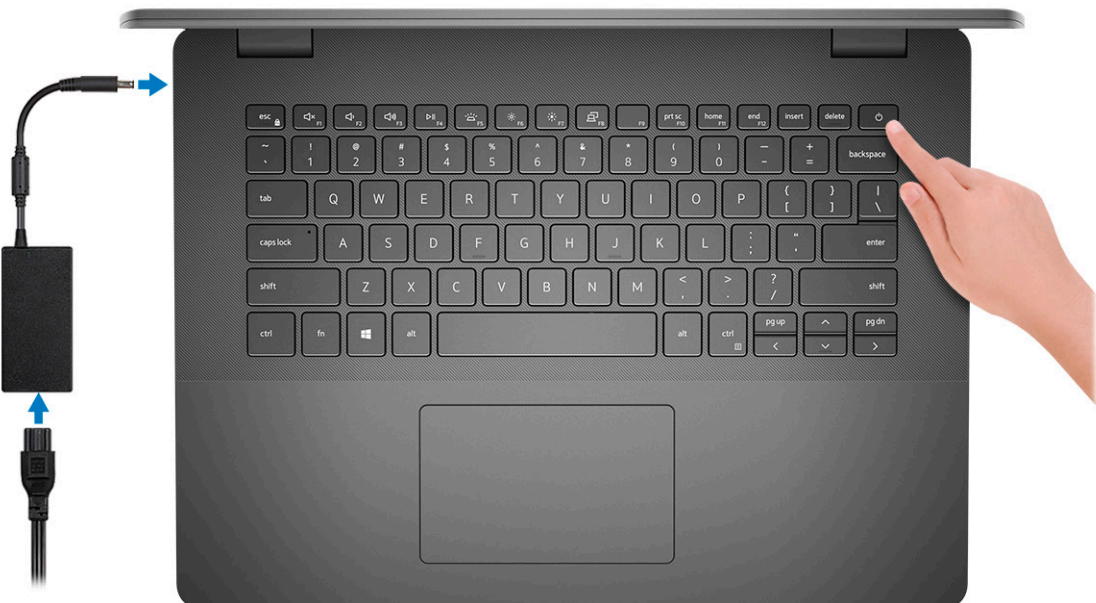

2. Finalice la configuración del sistema de Windows.

Siga las instrucciones que aparecen en pantalla para completar la configuración. Durante la configuración, Dell recomienda lo siguiente:

- Conectarse a una red para las actualizaciones de Windows. **(i)** NOTA: Si va a conectarse a una red inalámbrica segura, introduzca la contraseña para acceder a dicha red cuando se le solicite.
- Si está conectado a Internet, inicie sesión con su cuenta de Microsoft o cree una nueva. Si no está conectado a Internet, cree una cuenta sin conexión.
- En la pantalla **Soporte y protección**, introduzca su información de contacto.
- 3. Localice y utilice las aplicaciones de Dell en el menú Start (Inicio) de Windows (recomendado)

#### **Tabla 1. Localice aplicaciones Dell**

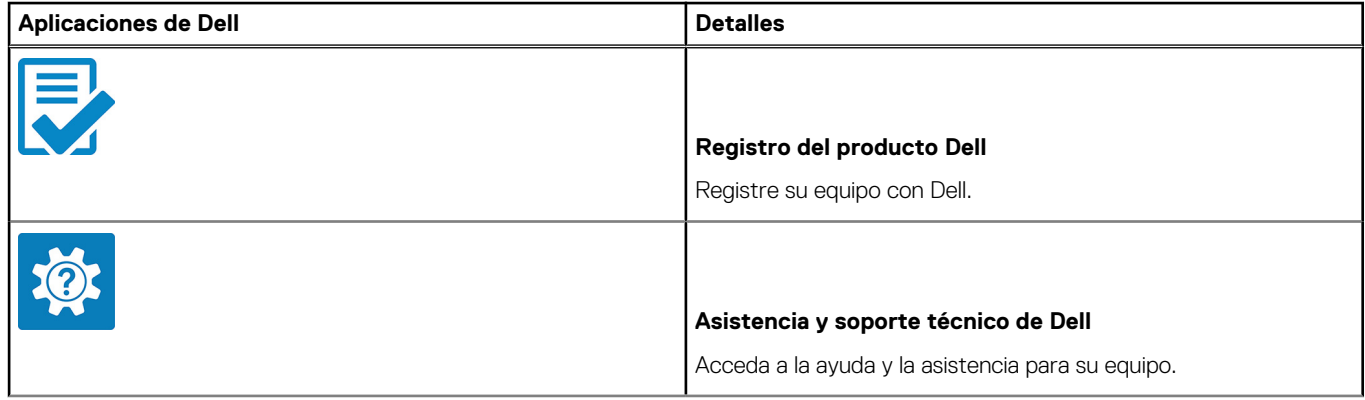

#### **Tabla 1. Localice aplicaciones Dell (continuación)**

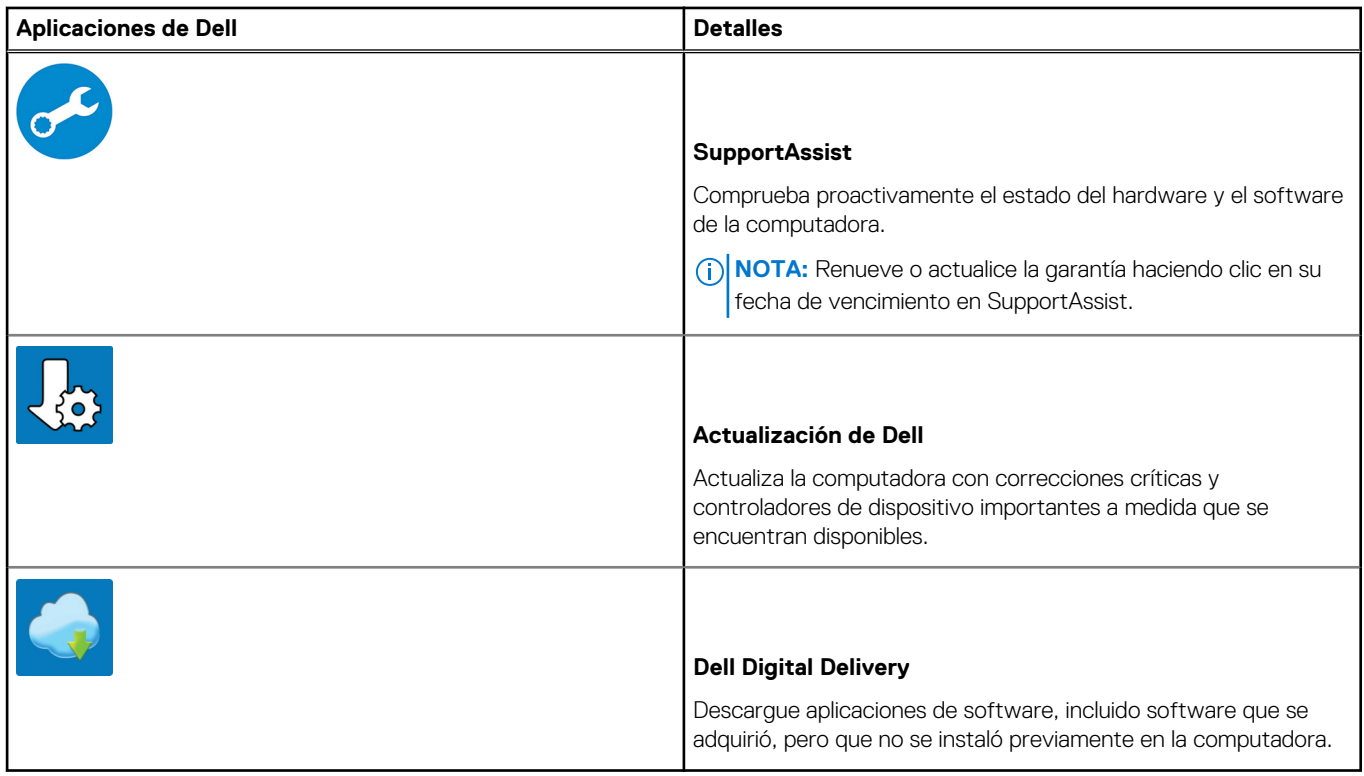

4. Crear una unidad de recuperación para Windows

**NOTA:** Se recomienda crear una unidad de recuperación para solucionar los problemas que pueden producirse con Windows.

Para obtener más información, consulte [Crear una unidad de recuperación USB para Windows.](#page-7-0)

# <span id="page-7-0"></span>**Crear una unidad de recuperación USB para Windows**

Cree una unidad de recuperación para solucionar y reparar problemas que puedan ocurrir con Windows. Se requiere una unidad flash USB vacía con una capacidad mínima de 16 GB para crear la unidad de recuperación.

#### **Requisitos previos**

**NOTA:** Este proceso puede demorar hasta una hora en completarse.

**NOTA:** Los siguientes pasos pueden variar según la versión de Windows instalada. Consulte el [sitio de asistencia de Microsoft](https://support.microsoft.com) para conocer las instrucciones más recientes.

#### **Pasos**

- 1. Conecte la unidad flash USB a la computadora.
- 2. En la búsqueda de Windows, escriba **Recuperación**.
- 3. En los resultados de la búsqueda, haga clic en **Crear una unidad de recuperación**. Se muestra la pantalla **Control de cuentas de usuario**.
- 4. Haga clic en **Sí** para continuar. Se muestra la ventana **Unidad de recuperación**.
- 5. Seleccione **Realizar copias de seguridad de los archivos del sistema en la unidad de recuperación** y, a continuación, haga clic en **Siguiente**.
- 6. Seleccione la **Unidad flash USB** y haga clic en **Siguiente**.
	- Aparece un mensaje que indica que todos los datos de la unidad flash USB se eliminarán.
- 7. Haga clic en **Crear**.
- 8. Haga clic en **Finalizar**.

Para obtener más información sobre la reinstalación de Windows mediante la unidad de recuperación USB, consulte la sección *Solución de problemas* del *Manual de servicio* del producto en [www.dell.com/support/manuals](https://www.dell.com/support/manuals).

# **Descripción general del chasis**

#### <span id="page-8-0"></span>**Temas:**

- Vista de la pantalla
- [Vista izquierda](#page-9-0)
- [Vista derecha](#page-9-0)
- [Vista del reposamanos](#page-10-0)
- [Vista inferior](#page-11-0)
- [Accesos directos del teclado](#page-11-0)

### **Vista de la pantalla**

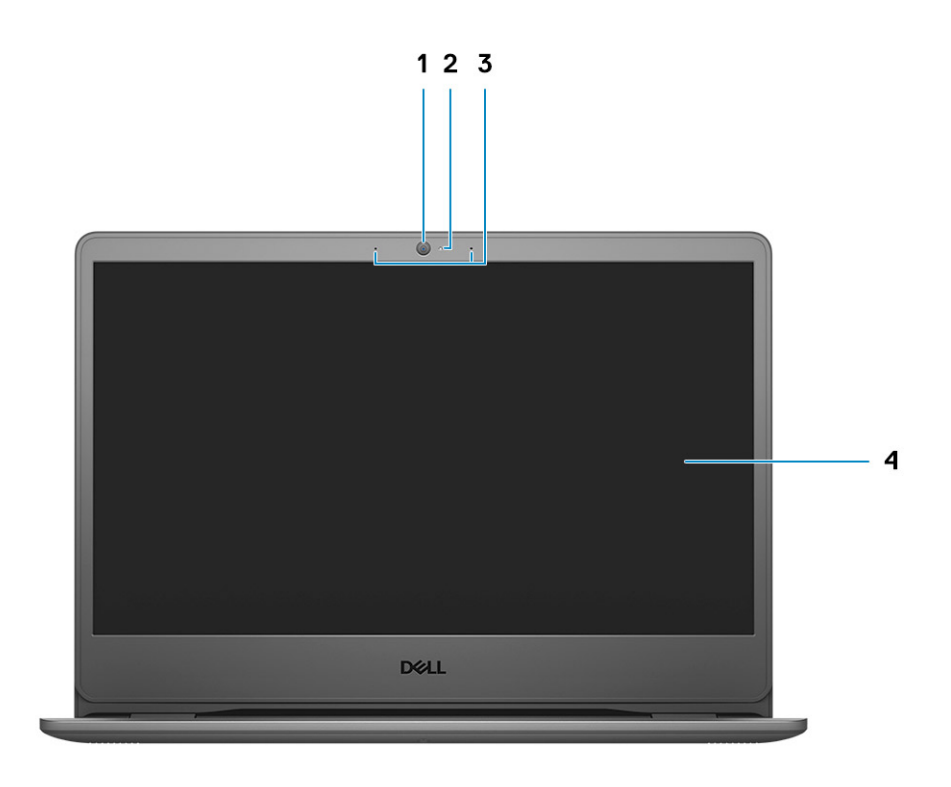

1. Cámara RGB

- 2. Indicador luminoso de estado de la cámara
- 3. Micrófonos
- 4. Panel LCD

### <span id="page-9-0"></span>**Vista izquierda**

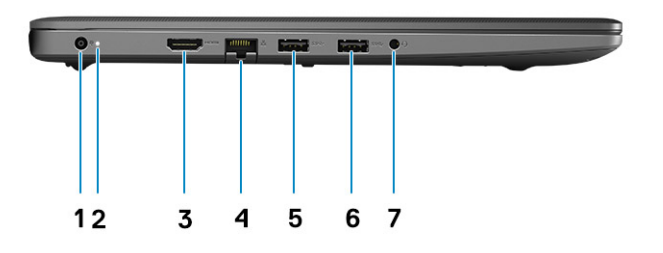

- 1. Puerto del conector de alimentación
- 2. Luz LED de diagnóstico
- 3. Puerto HDMI
- 4. Puerto de red
- 5. Puerto USB 3.2 de 1.ª generación y tipo A
- 6. Puerto USB 3.2 de 1.ª generación y tipo A
- 7. Conector de audio universal

### **Vista derecha**

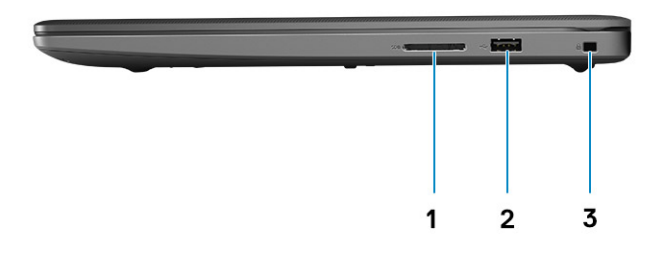

- 1. Lector de tarjeta SD
- 2. Puerto de carga USB 2.0 de 1.ª generación y tipo A
- 3. Ranura para candado Wedge

## <span id="page-10-0"></span>**Vista del reposamanos**

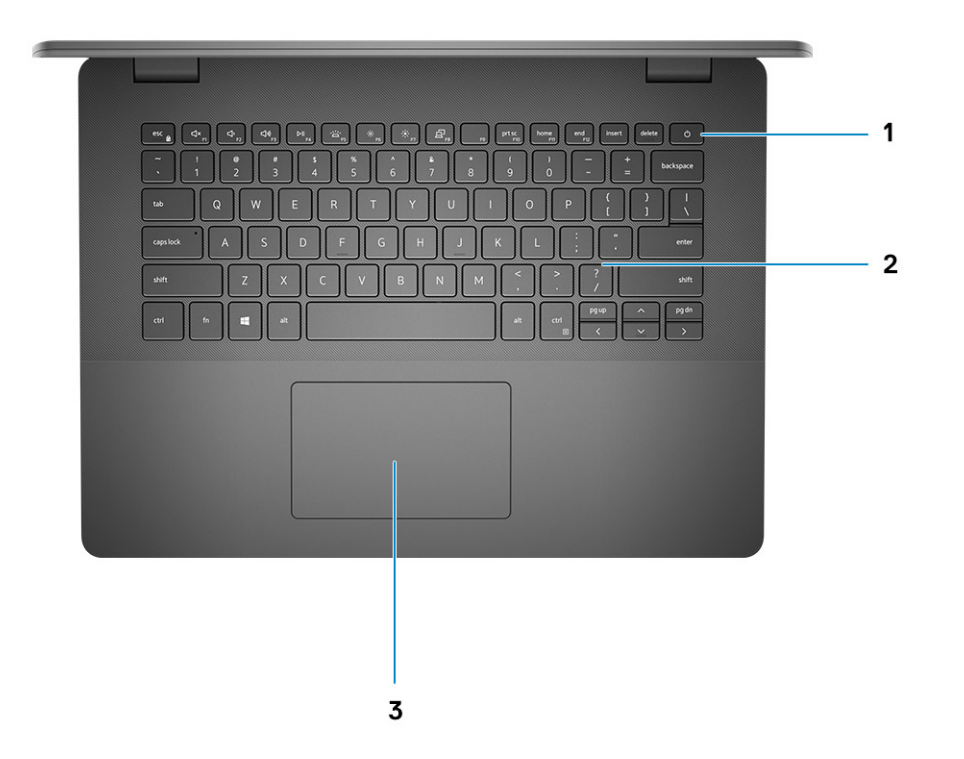

- 1. Botón de encendido con lector de huellas digitales opcional
- 2. Teclado
- 3. Panel táctil

### <span id="page-11-0"></span>**Vista inferior**

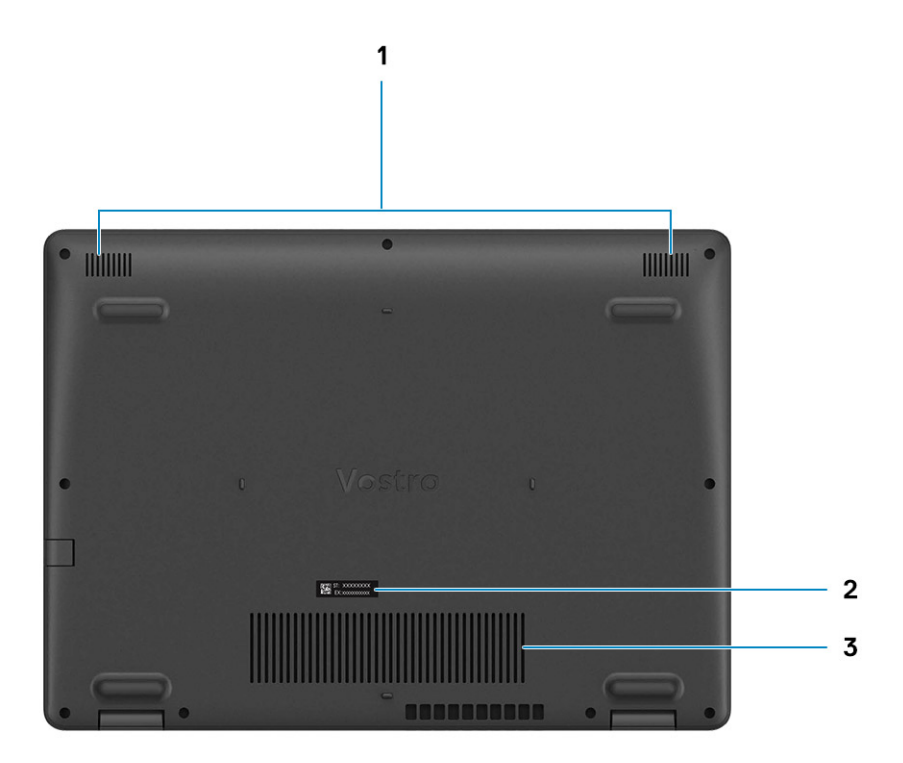

- 1. Altavoces
- 2. Etiqueta de servicio
- 3. Rejillas del ventilador

### **Accesos directos del teclado**

**NOTA:** Los caracteres del teclado pueden variar dependiendo de la configuración del idioma del teclado. Las teclas de acceso directo siguen siendo las mismas en todas las configuraciones de idiomas.

#### **Tabla 2. Lista de accesos directos del teclado**

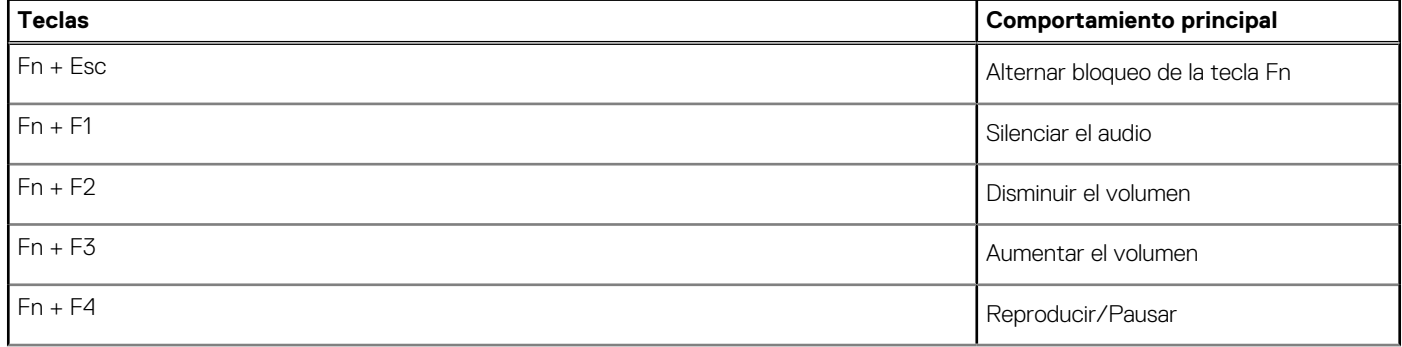

#### **Tabla 2. Lista de accesos directos del teclado (continuación)**

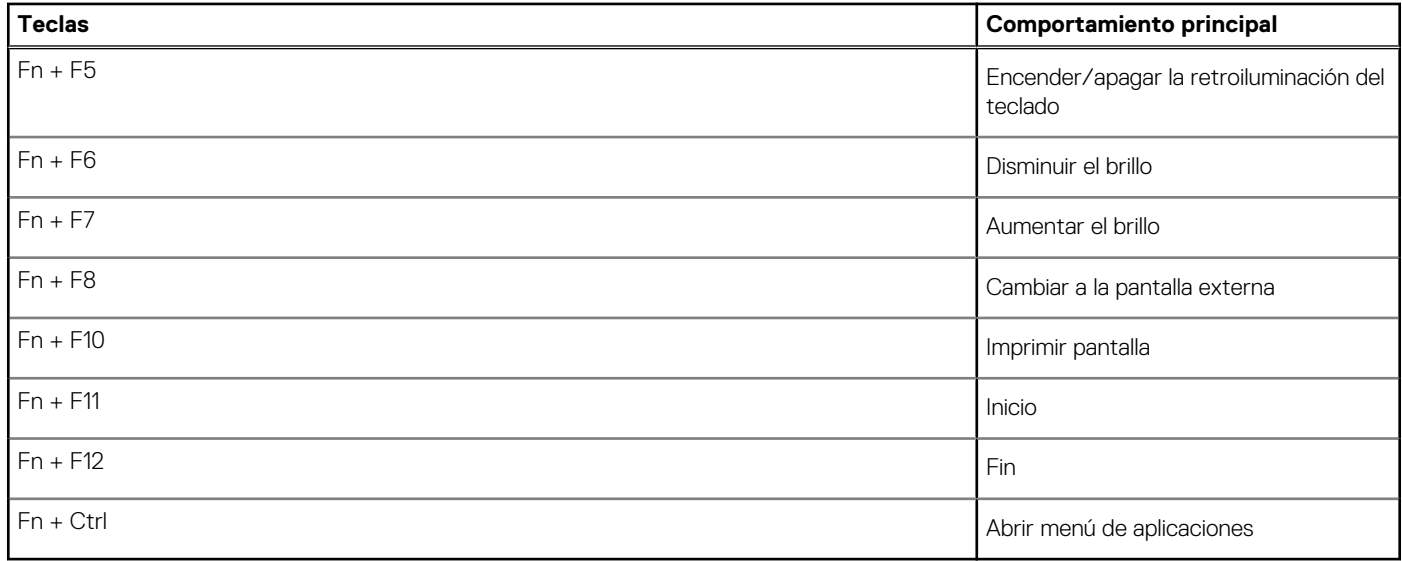

# **Especificaciones técnicas**

<span id="page-13-0"></span>**NOTA:** Las ofertas pueden variar según la región. las especificaciones siguientes son únicamente las que deben incluirse por ley con el envío del equipo. Para obtener más información sobre la configuración de la computadora, vaya a Help and Support (Ayuda y soporte) de su sistema operativo Windows y seleccione la opción para ver información sobre la computadora.

#### **Temas:**

- **Procesadores**
- [Chipset](#page-14-0)
- [Sistema operativo](#page-14-0)
- **[Memoria](#page-14-0)**
- [Puertos y conectores](#page-14-0)
- [Conectores de la tarjeta madre del sistema](#page-15-0)
- [Almacenamiento](#page-15-0)
- [Lector de tarjetas multimedia](#page-16-0)
- [Audio](#page-16-0)
- [Vídeo](#page-16-0)
- [Cámara](#page-16-0)
- **[Comunicaciones](#page-17-0)**
- **[Batería](#page-17-0)**
- [Adaptador de alimentación](#page-18-0)
- [Dimensiones y peso](#page-19-0)
- [Panel táctil](#page-19-0)
- [Pantalla](#page-20-0)
- **[Teclado](#page-21-0)**
- [Lector de huellas digitales en botón de encendido](#page-21-0)
- [Especificaciones de sensor y control](#page-21-0)
- [Entorno del equipo](#page-21-0)

### **Procesadores**

#### **Tabla 3. Procesadores**

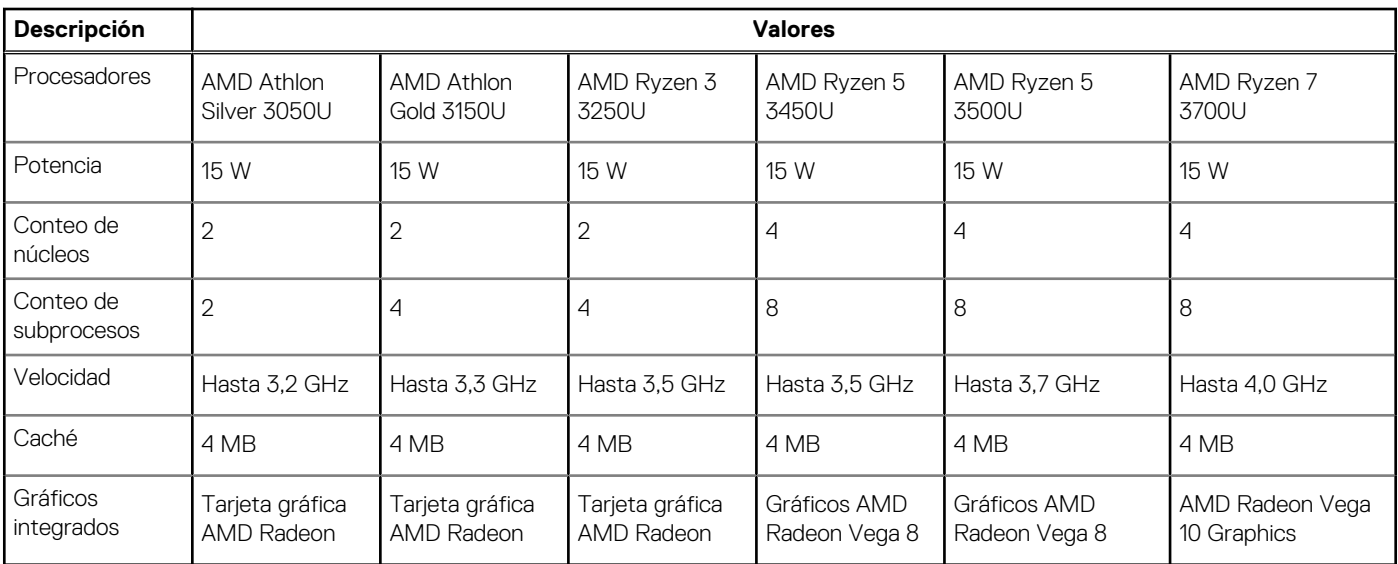

## <span id="page-14-0"></span>**Chipset**

#### **Tabla 4. Chipset**

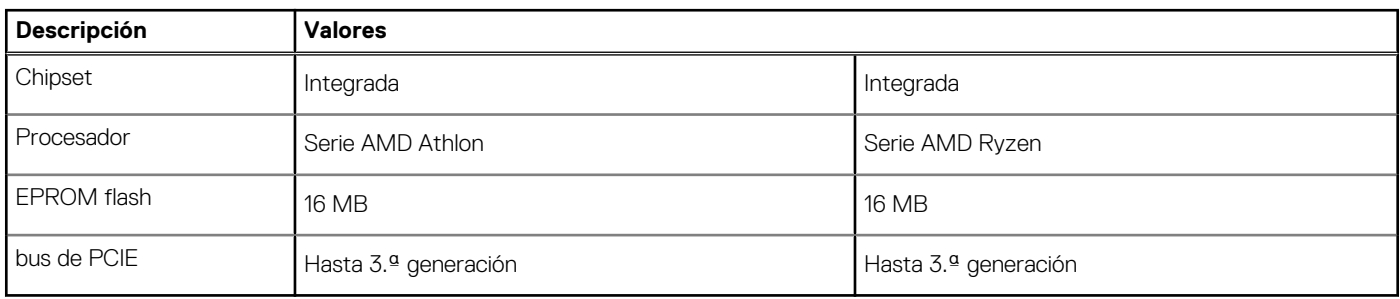

### **Sistema operativo**

- Windows 10 Home (64 bits)
- Windows 10 Professional (64 bits)

## **Memoria**

#### **Tabla 5. Especificaciones de la memoria**

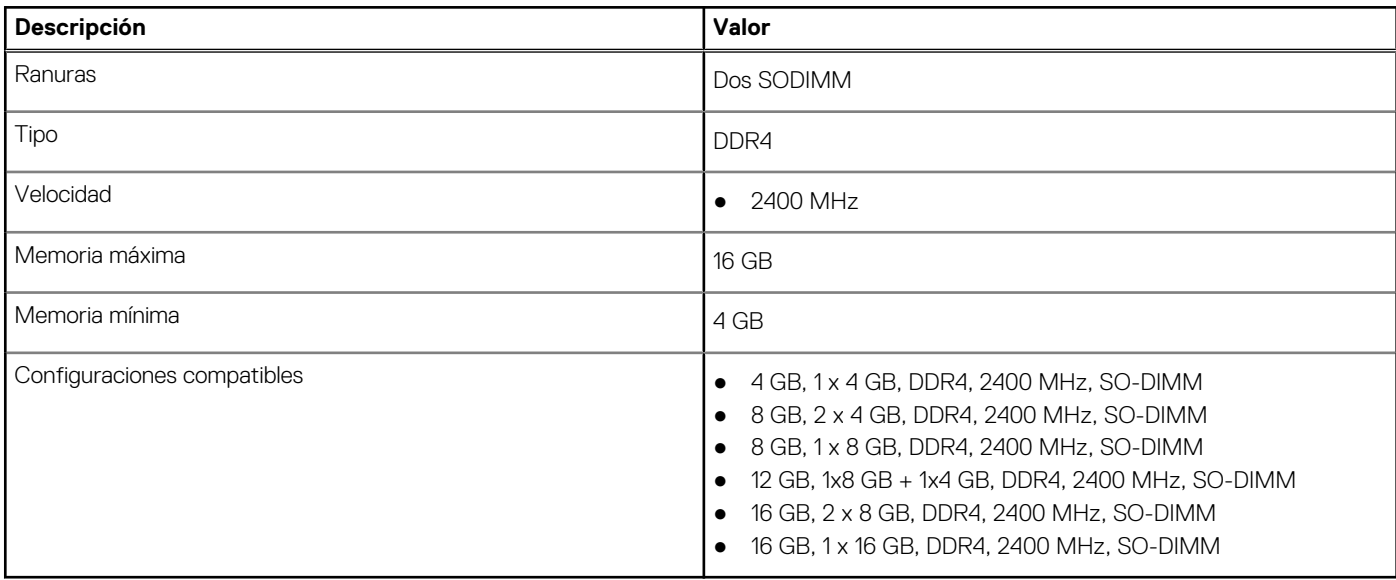

### **Puertos y conectores**

#### **Tabla 6. Puertos y conectores externos**

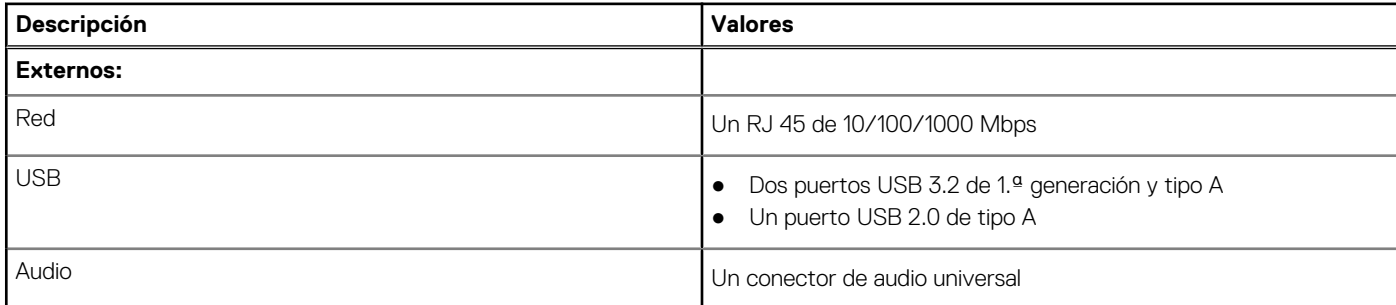

#### <span id="page-15-0"></span>**Tabla 6. Puertos y conectores externos (continuación)**

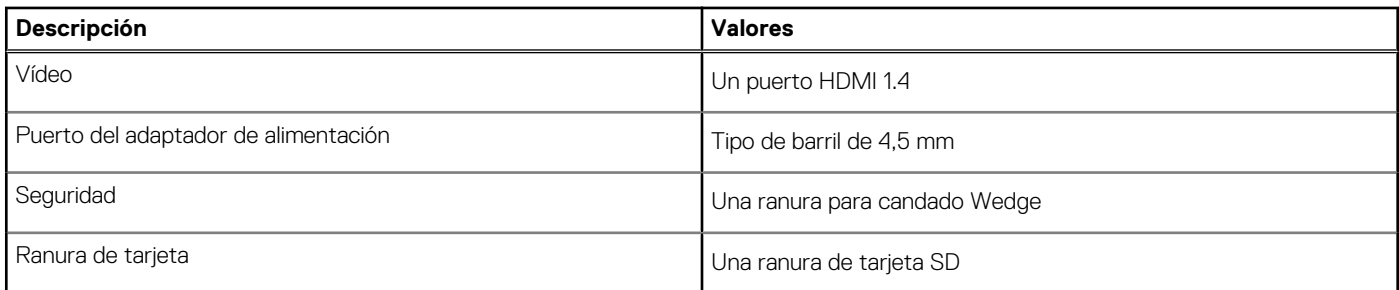

#### **Tabla 7. Conectores y puertos internos**

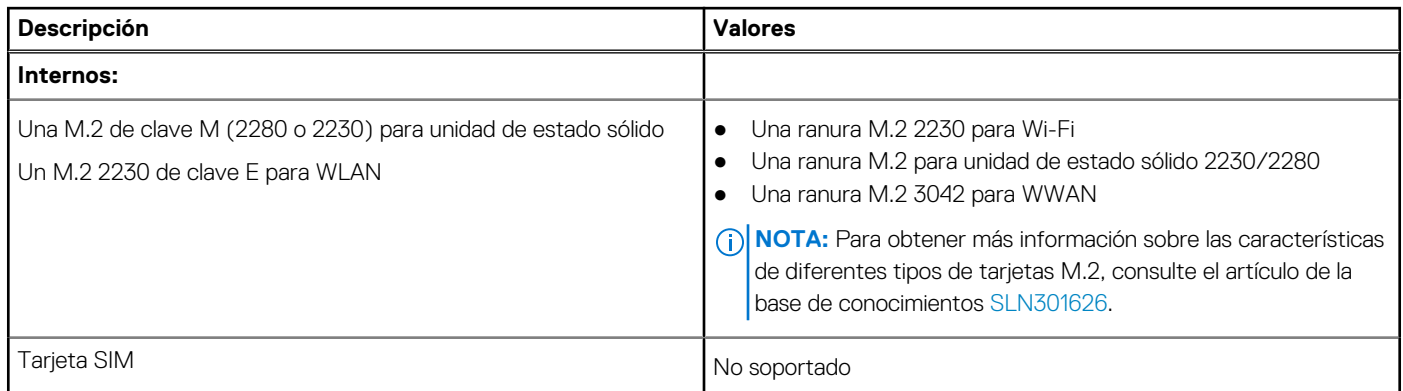

### **Conectores de la tarjeta madre del sistema**

#### **Tabla 8. Conectores de la tarjeta madre del sistema**

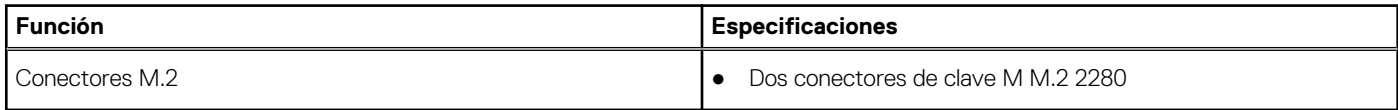

### **Almacenamiento**

La computadora admite una de las siguientes configuraciones:

- Disco duro SATA de 2,5 pulgadas y 5400 RPM
- M.2 2230/2280 para unidad de estado sólido

La unidad principal de la computadora varía según la configuración de almacenamiento. Para computadoras:

- Disco duro SATA de 2,5 pulgadas y 5400 RPM
- M.2 2230/2280 para unidad de estado sólido

#### **Tabla 9. Especificaciones de almacenamiento**

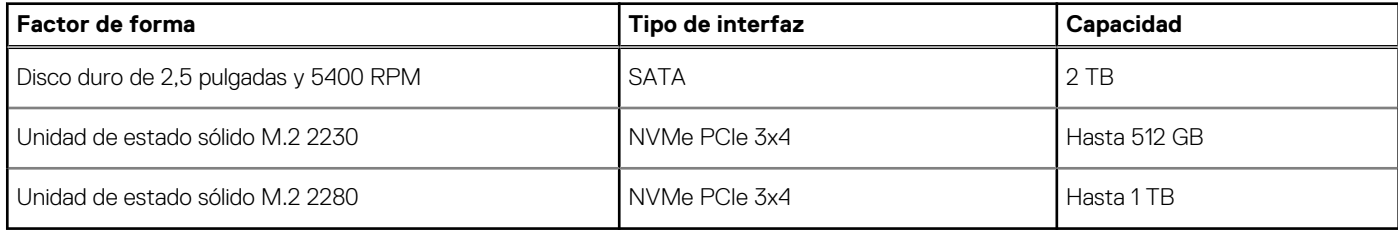

## <span id="page-16-0"></span>**Lector de tarjetas multimedia**

#### **Tabla 10. Especificaciones del lector de la tarjeta multimedia**

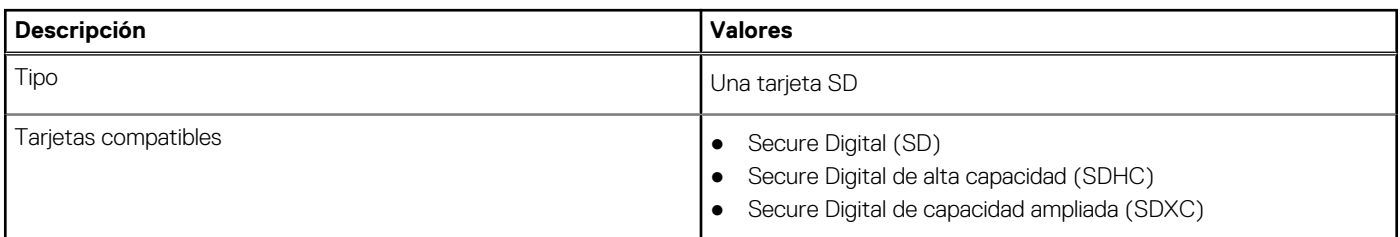

## **Audio**

#### **Tabla 11. Características de audio**

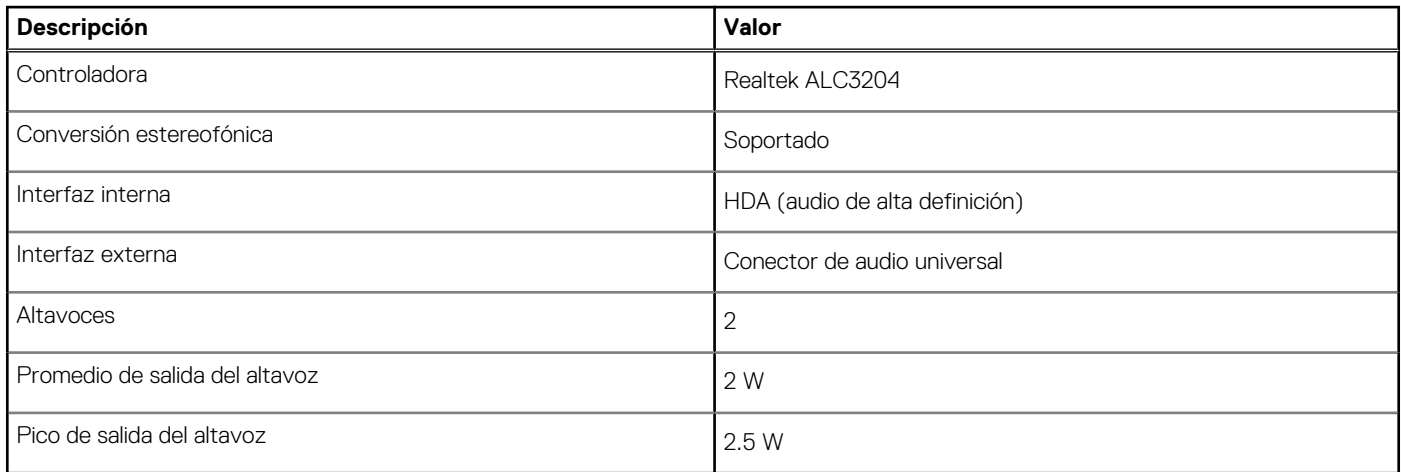

### **Vídeo**

#### **Tabla 12. Especificaciones de gráficos integrados**

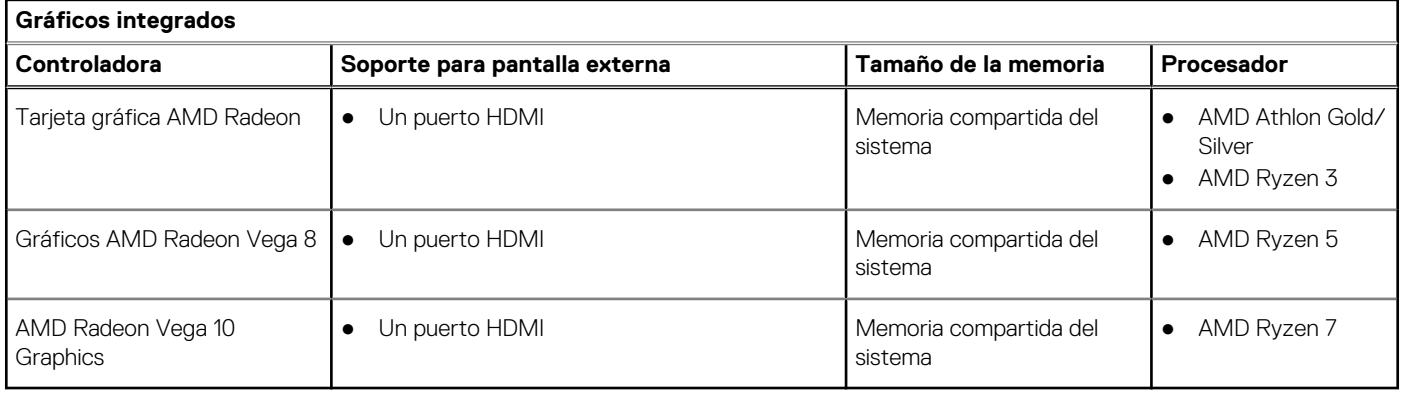

## **Cámara**

#### **Tabla 13. Especificaciones de la cámara**

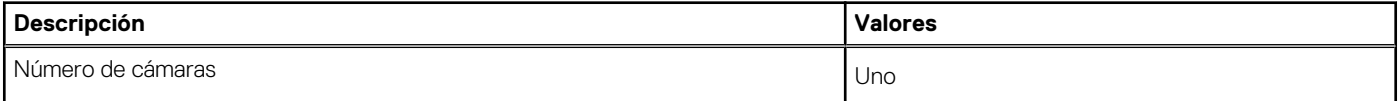

#### <span id="page-17-0"></span>**Tabla 13. Especificaciones de la cámara (continuación)**

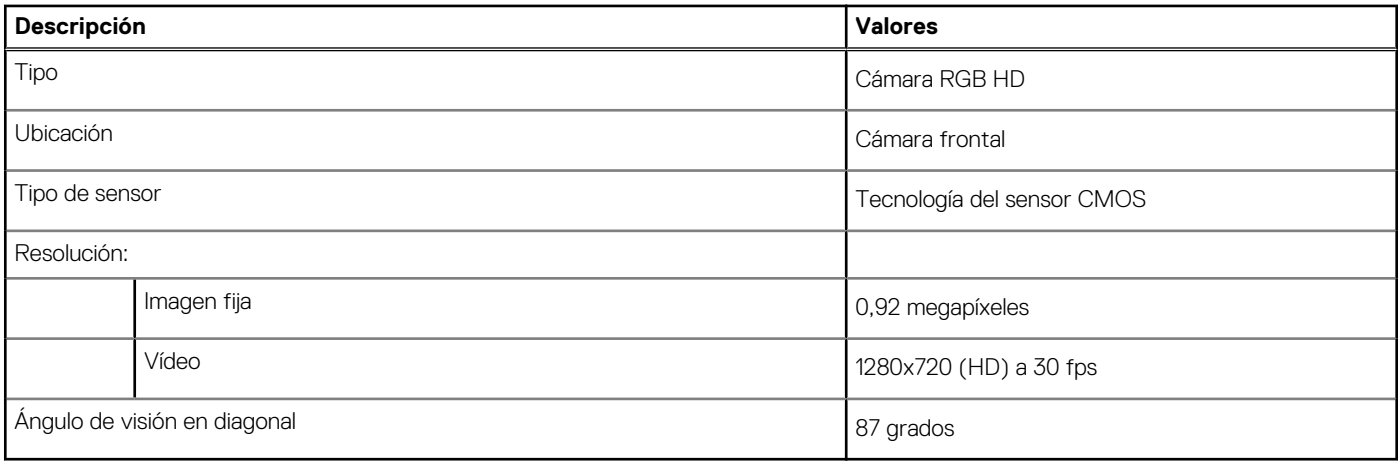

### **Comunicaciones**

### Módulo inalámbrico

#### **Tabla 14. Especificaciones del módulo inalámbrico**

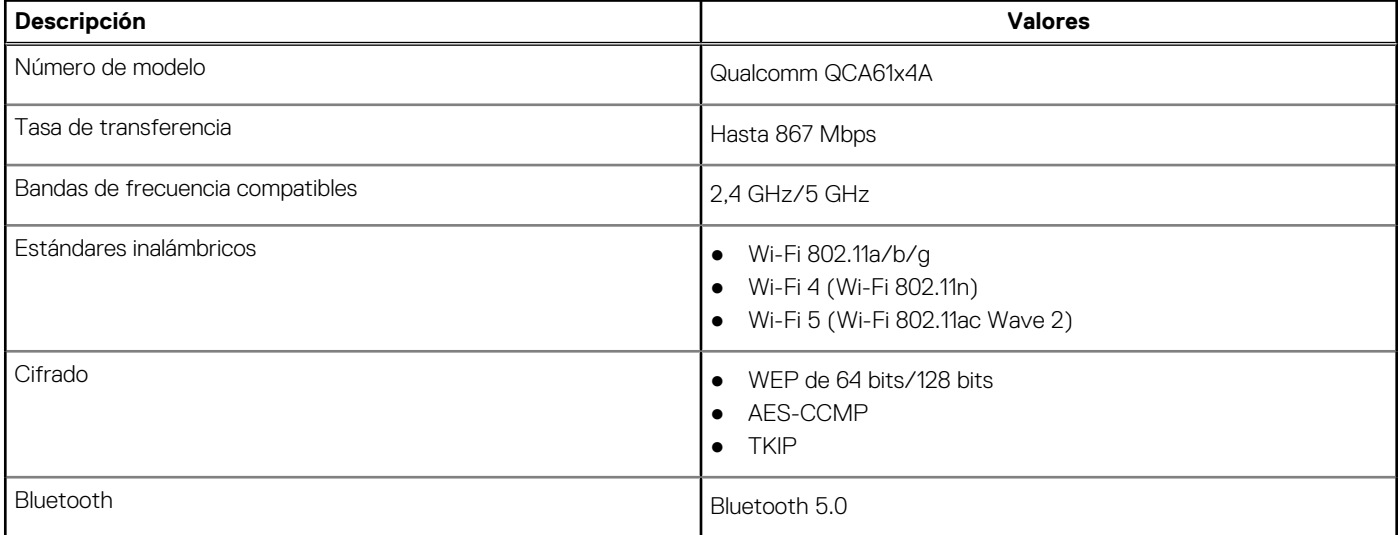

### **Batería**

#### **Tabla 15. Especificaciones de la batería**

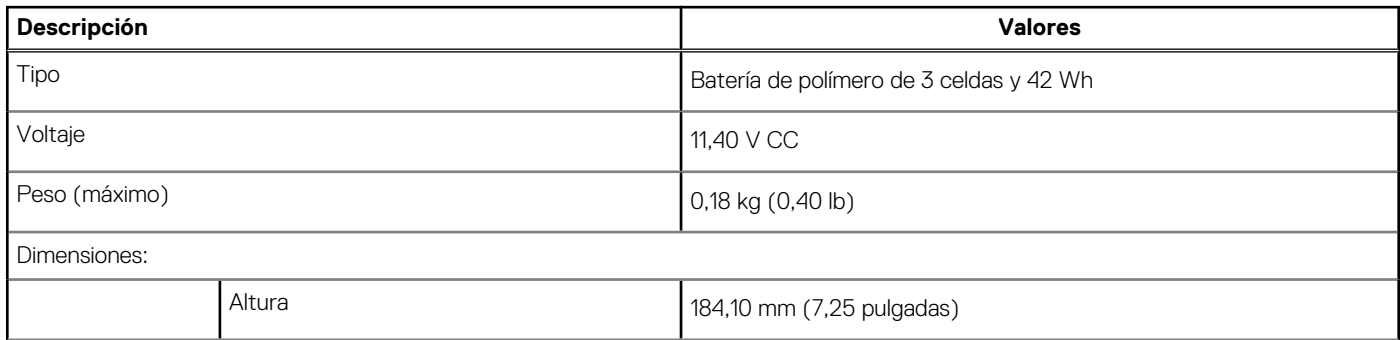

#### <span id="page-18-0"></span>**Tabla 15. Especificaciones de la batería (continuación)**

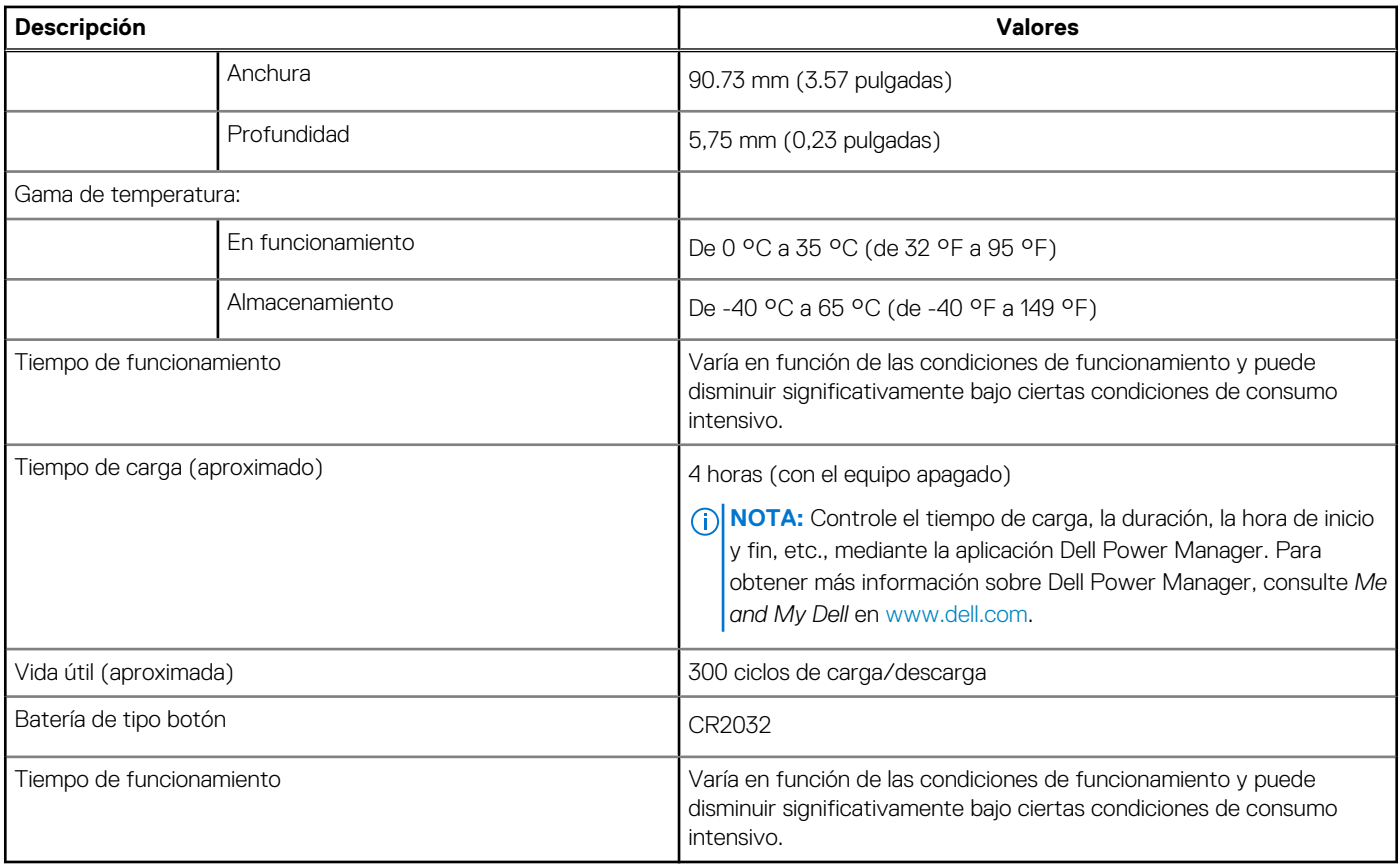

## **Adaptador de alimentación**

#### **Tabla 16. Especificaciones del adaptador de alimentación**

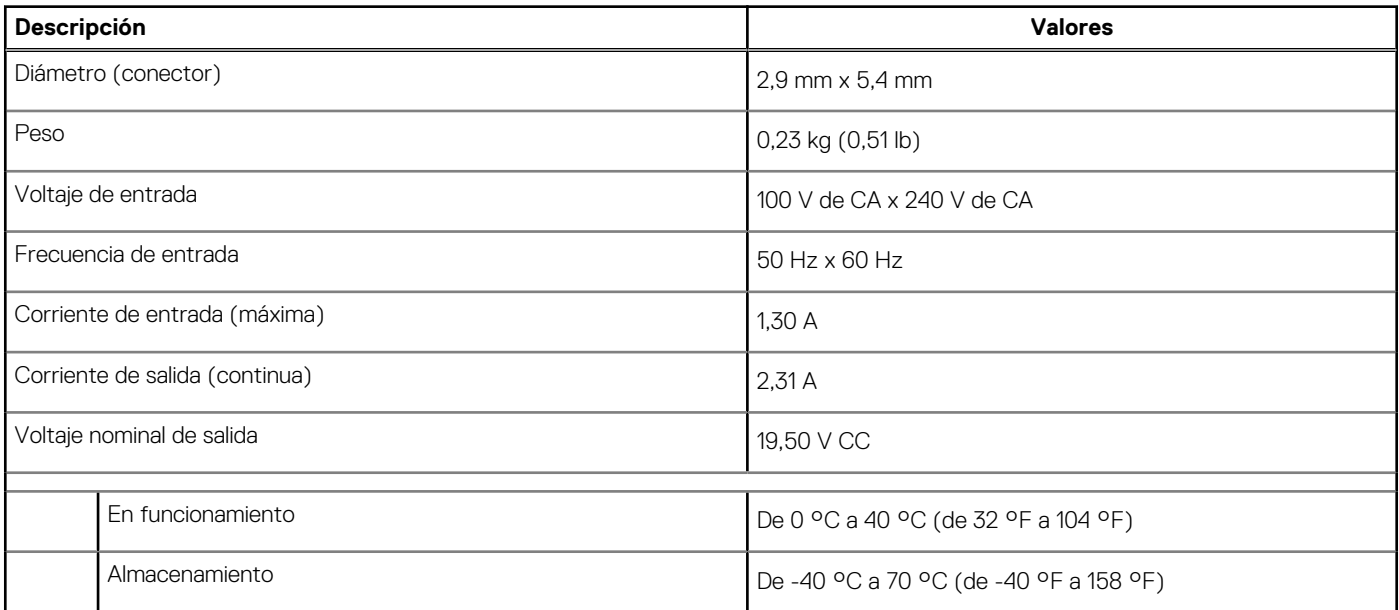

## <span id="page-19-0"></span>**Dimensiones y peso**

#### **Tabla 17. Dimensiones y peso**

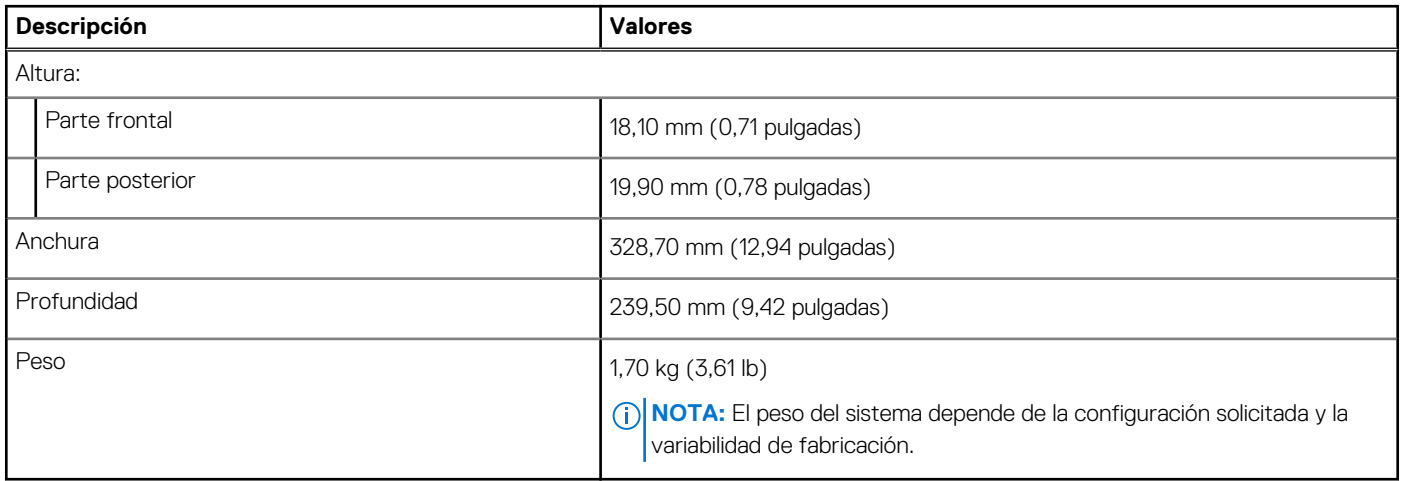

### **Panel táctil**

#### **Tabla 18. Especificaciones del panel táctil**

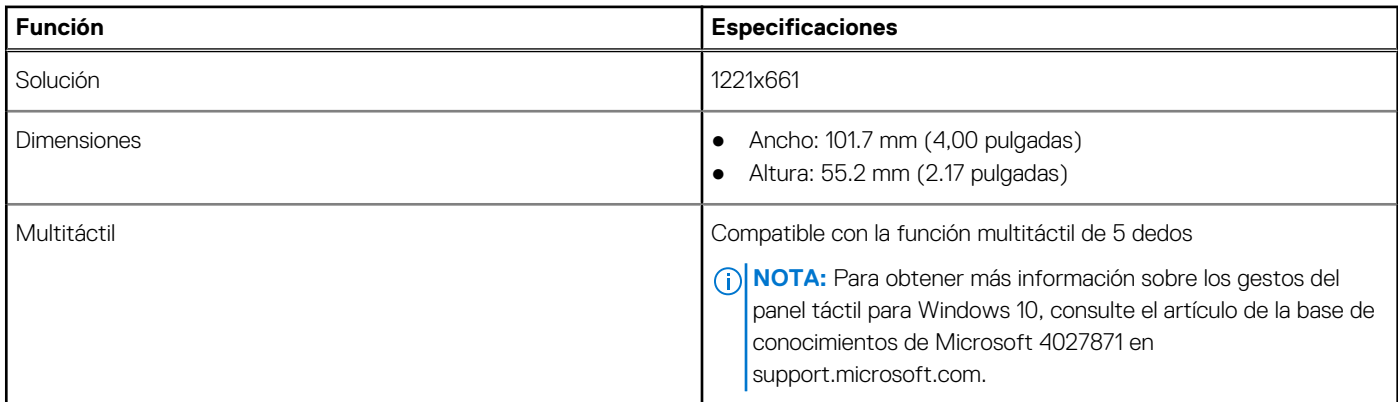

#### **Tabla 19. Gestos compatibles**

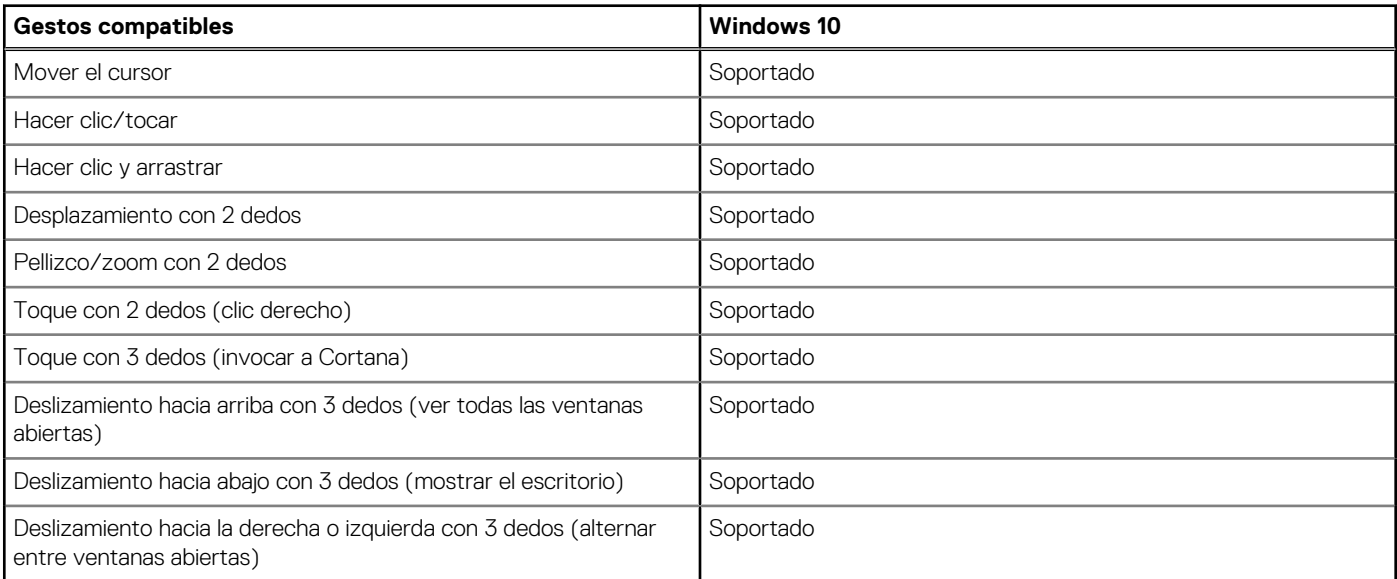

#### <span id="page-20-0"></span>**Tabla 19. Gestos compatibles (continuación)**

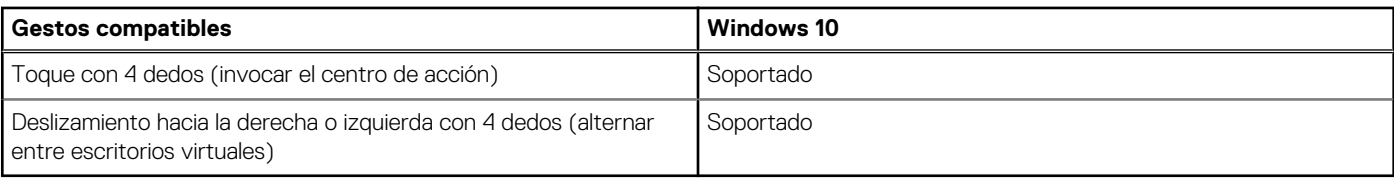

## **Pantalla**

#### **Tabla 20. Especificaciones de la pantalla**

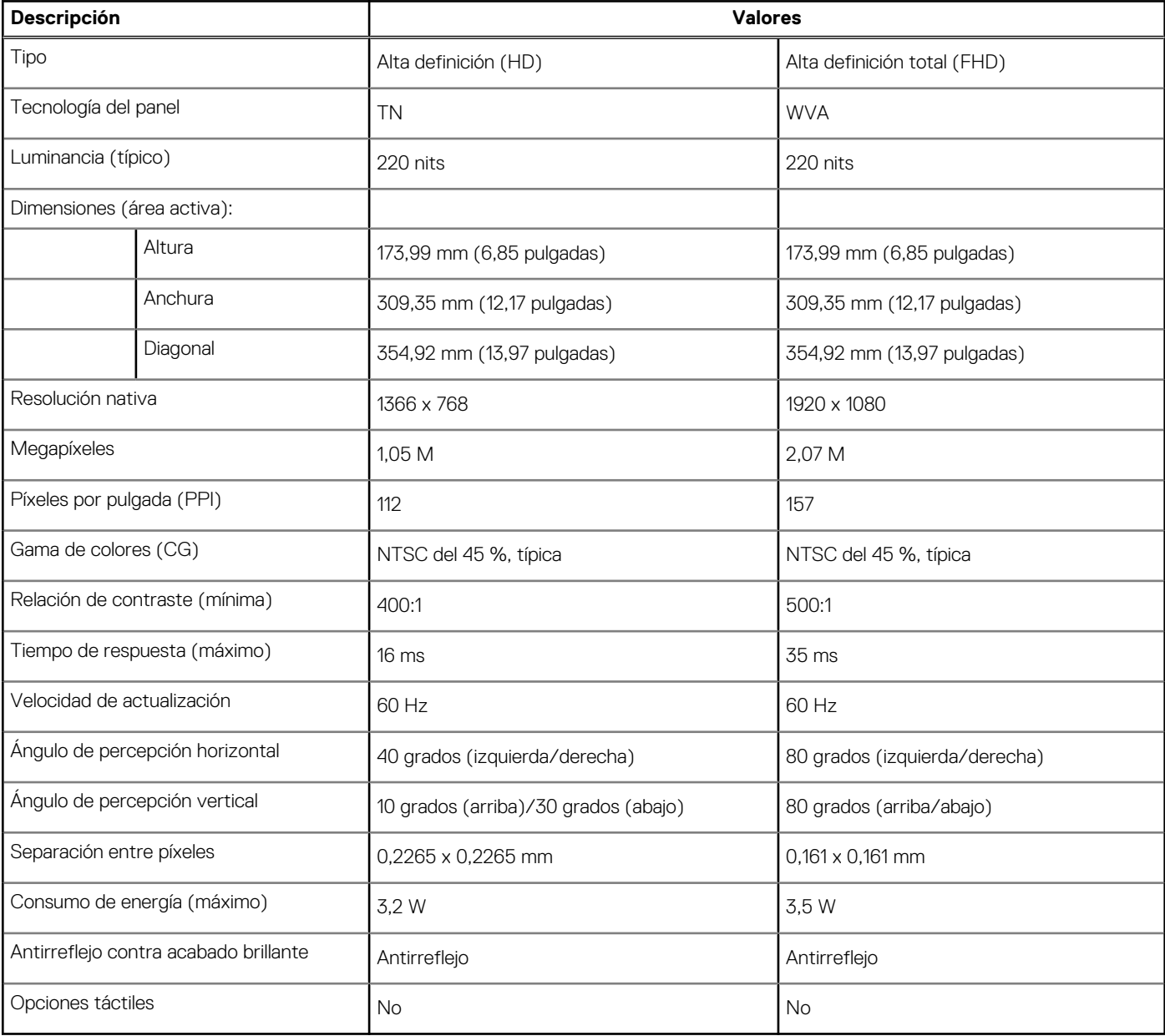

### <span id="page-21-0"></span>**Teclado**

#### **Tabla 21. Especificaciones del teclado**

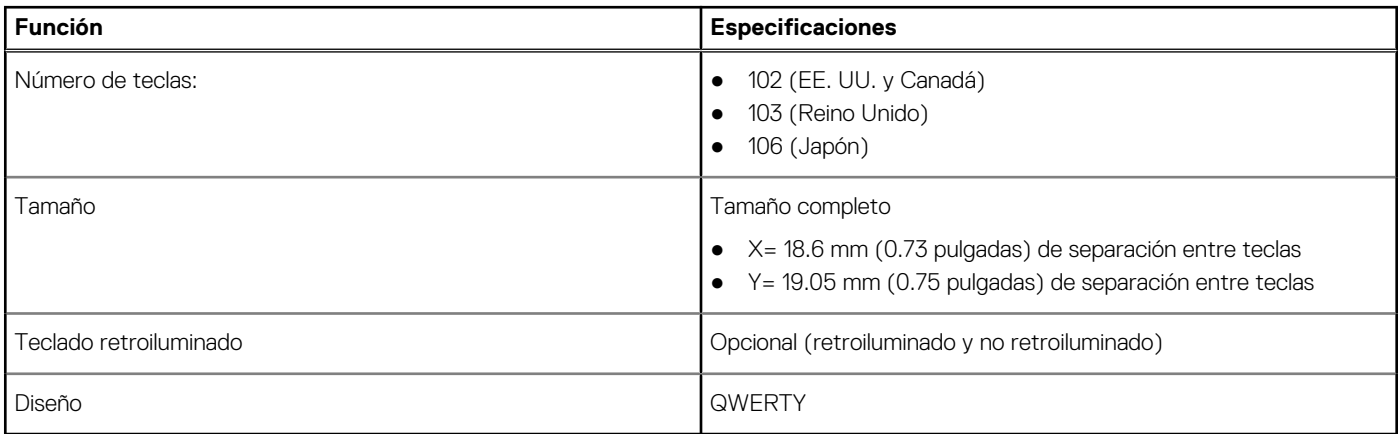

### **Lector de huellas digitales en botón de encendido**

#### **Tabla 22. Especificaciones del lector de huellas digitales**

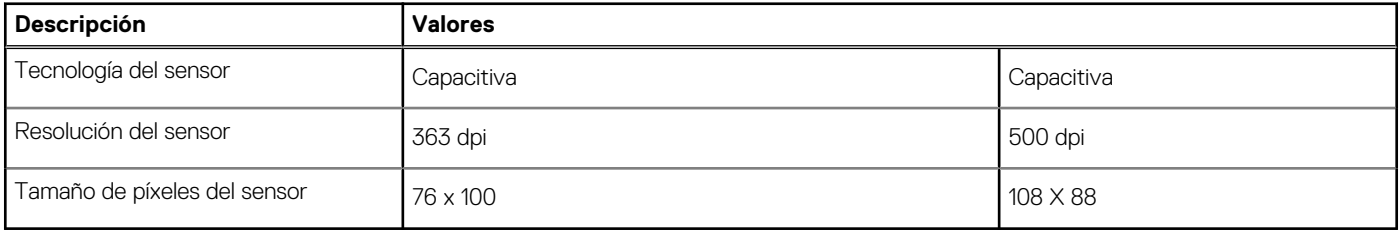

### **Especificaciones de sensor y control**

#### **Tabla 23. Especificaciones de sensor y control**

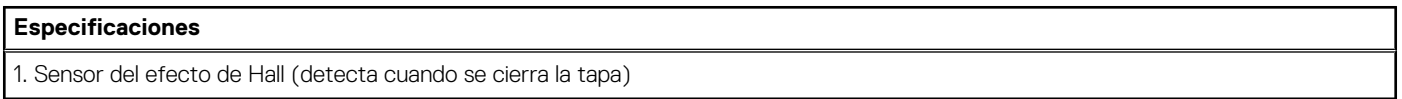

### **Entorno del equipo**

**Nivel de contaminación transmitido por el aire:** G1 según se define en ISA-S71.04-1985

#### **Tabla 24. Entorno del equipo**

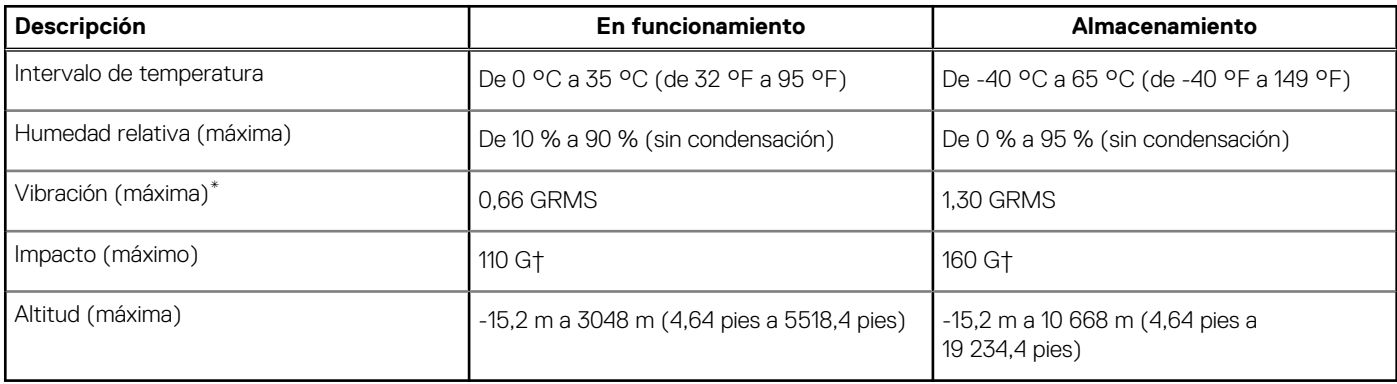

- \* Medido utilizando un espectro de vibración aleatoria que simula el entorno del usuario.
- † Medido utilizando un pulso de media onda sinusoidal durante 2 ms cuando el disco duro está en uso.

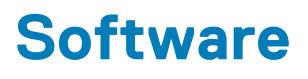

<span id="page-23-0"></span>En este capítulo, se detallan los sistemas operativos compatibles junto con las instrucciones sobre cómo instalar los controladores.

#### **Temas:**

• Descarga de los controladores de Windows

### **Descarga de los controladores de Windows**

#### **Pasos**

- 1. Encienda la laptop.
- 2. Vaya a **Dell.com/support**.
- 3. Haga clic en **Soporte de producto**, introduzca la etiqueta de servicio de la laptop y haga clic en **Enviar**.
	- **NOTA:** Si no tiene la etiqueta de servicio, utilice la función de detección automática o busque de forma manual el modelo de su laptop.
- 4. Haga clic en **Drivers and Downloads (Controladores y descargas)**.
- 5. Seleccione el sistema operativo instalado en la laptop.
- 6. Desplácese hacia abajo en la página y seleccione el controlador que desea instalar.
- 7. Haga clic en **Descargar archivo** para descargar el controlador de su laptop.
- 8. Después de finalizar la descarga, vaya a la carpeta donde guardó el archivo del controlador.
- 9. Haga doble clic en el icono del archivo del controlador y siga las instrucciones que aparecen en pantalla.

# <span id="page-24-0"></span>**System Setup (Configuración del sistema)**

**PRECAUCIÓN: A menos que sea un usuario experto, no cambie la configuración en el programa de configuración del BIOS. Algunos cambios pueden provocar que el equipo no funcione correctamente.**

**(i)** NOTA: Antes de modificar el programa de configuración del BIOS, se recomienda anotar la información de la pantalla del programa de configuración del BIOS para que sirva de referencia posteriormente.

Utilice el programa de configuración del BIOS para los siguientes fines:

- Obtenga información sobre el hardware instalado en la computadora, por ejemplo, la cantidad de RAM y el tamaño de la unidad de disco duro.
- Cambiar la información de configuración del sistema.
- Establecer o cambiar una opción seleccionable por el usuario, como la contraseña de usuario, el tipo de disco duro instalado, activar o desactivar dispositivos básicos.

#### **Temas:**

- Descripción general de BIOS
- Acceso al programa de configuración del BIOS
- Teclas de navegación
- [Secuencia de arranque](#page-25-0)
- [Opciones de configuración del sistema](#page-25-0)
- [Contraseña del sistema y de configuración](#page-29-0)

### **Descripción general de BIOS**

El BIOS administra el flujo de datos entre el sistema operativo del equipo y los dispositivos conectados, como por ejemplo, disco duro, adaptador de video, teclado, mouse e impresora.

### **Acceso al programa de configuración del BIOS**

#### **Sobre esta tarea**

Encienda (o reinicie) la computadora y presione F2 inmediatamente.

### **Teclas de navegación**

**NOTA:** Para la mayoría de las opciones de configuración del sistema, se registran los cambios efectuados, pero no se aplican hasta que se reinicia el sistema.

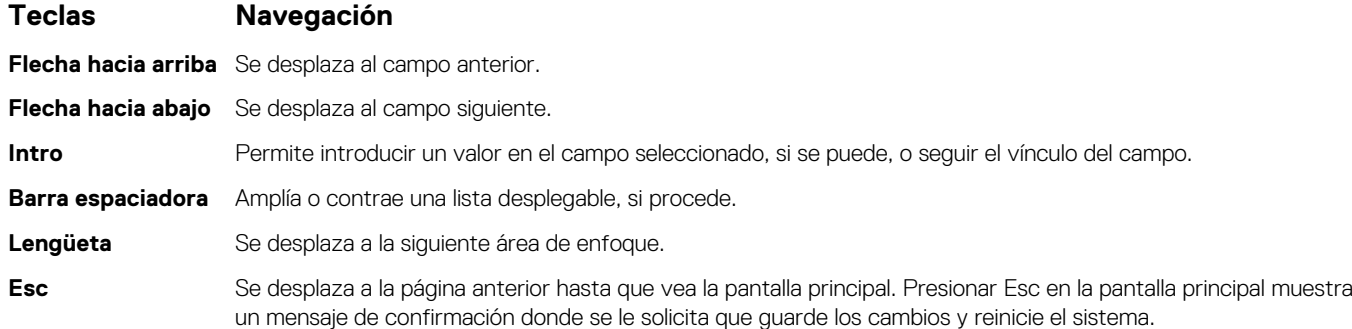

### <span id="page-25-0"></span>**Secuencia de arranque**

La secuencia de arranque le permite omitir el orden de dispositivos de arranque definido en la configuración del sistema y arrancar directamente desde un dispositivo específico (por ejemplo, la unidad óptica o la unidad de disco duro). Durante la prueba de encendido automática (POST), cuando aparece el logotipo de Dell, puede hacer lo siguiente:

- Acceder al programa de configuración del sistema al presionar la tecla F2
- Activar el menú de inicio de una vez al presionar la tecla F12

El menú de arranque de una vez muestra los dispositivos desde los que puede arrancar, incluida la opción de diagnóstico. Las opciones del menú de arranque son las siguientes:

- Unidad extraíble (si está disponible)
- Unidad STXXXX (si está disponible)

**NOTA:** XXX denota el número de la unidad SATA.

- Unidad óptica (si está disponible)
- Unidad de disco duro SATA (si está disponible)
- Diagnóstico

La pantalla de secuencia de arranque también muestra la opción de acceso a la pantalla de la configuración del sistema.

## **Opciones de configuración del sistema**

**NOTA:** Los elementos listados en esta sección aparecerán o no según el equipo y los dispositivos instalados en este.

#### **Tabla 25. Opciones de configuración del sistema - Menú principal**

#### **Principal**

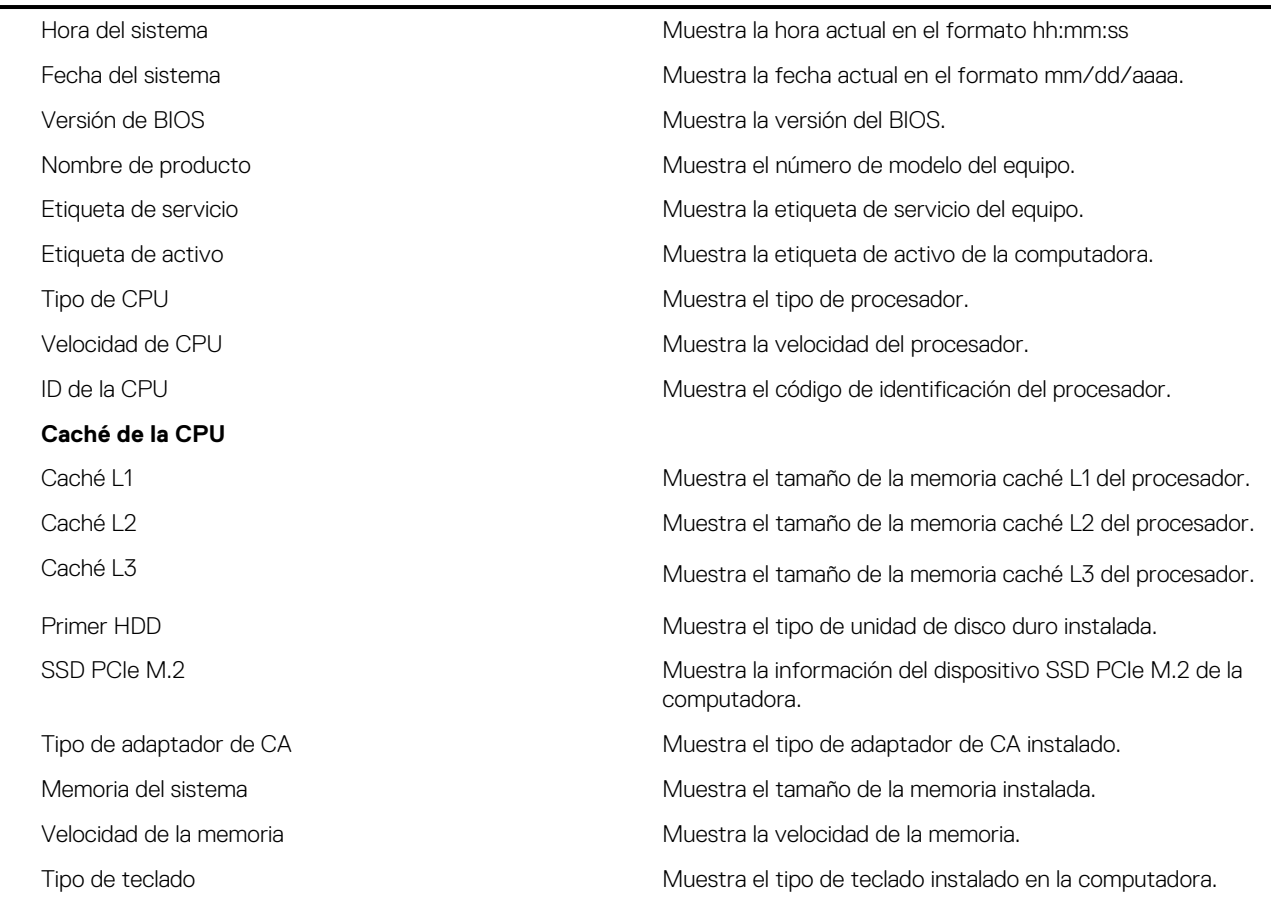

#### **Tabla 26. Opciones de configuración del sistema - Menú de opciones avanzadas**

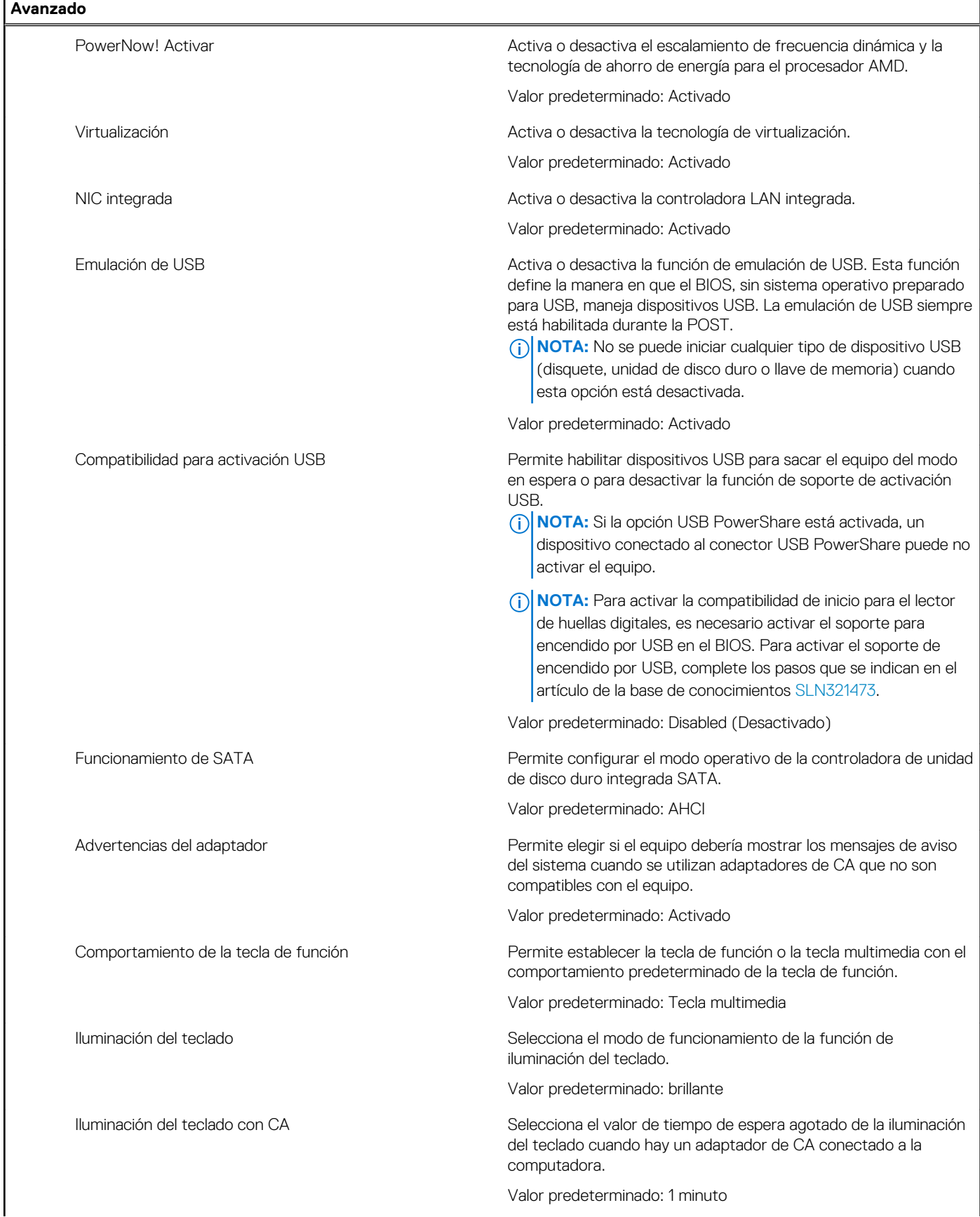

#### **Tabla 26. Opciones de configuración del sistema - Menú de opciones avanzadas (continuación)**

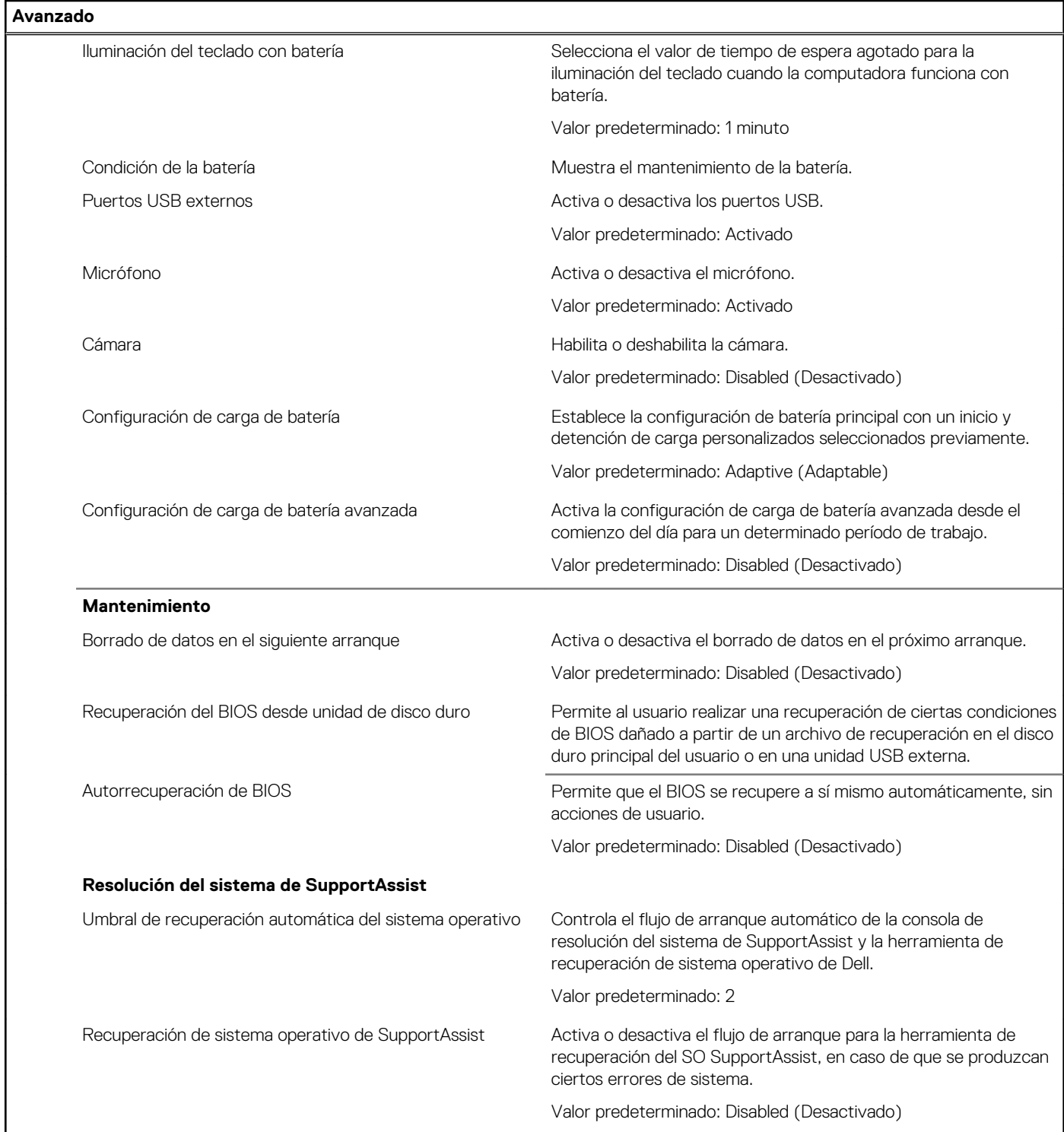

#### **Tabla 27. Opciones de configuración del sistema - Menú de seguridad**

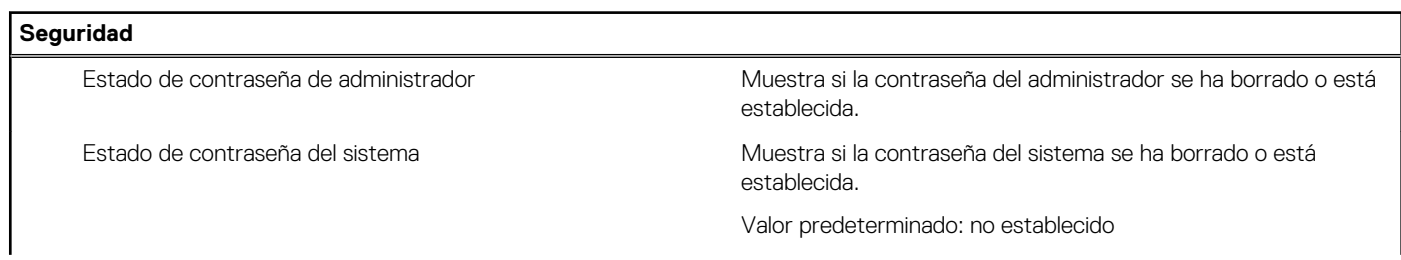

#### **Tabla 27. Opciones de configuración del sistema - Menú de seguridad (continuación)**

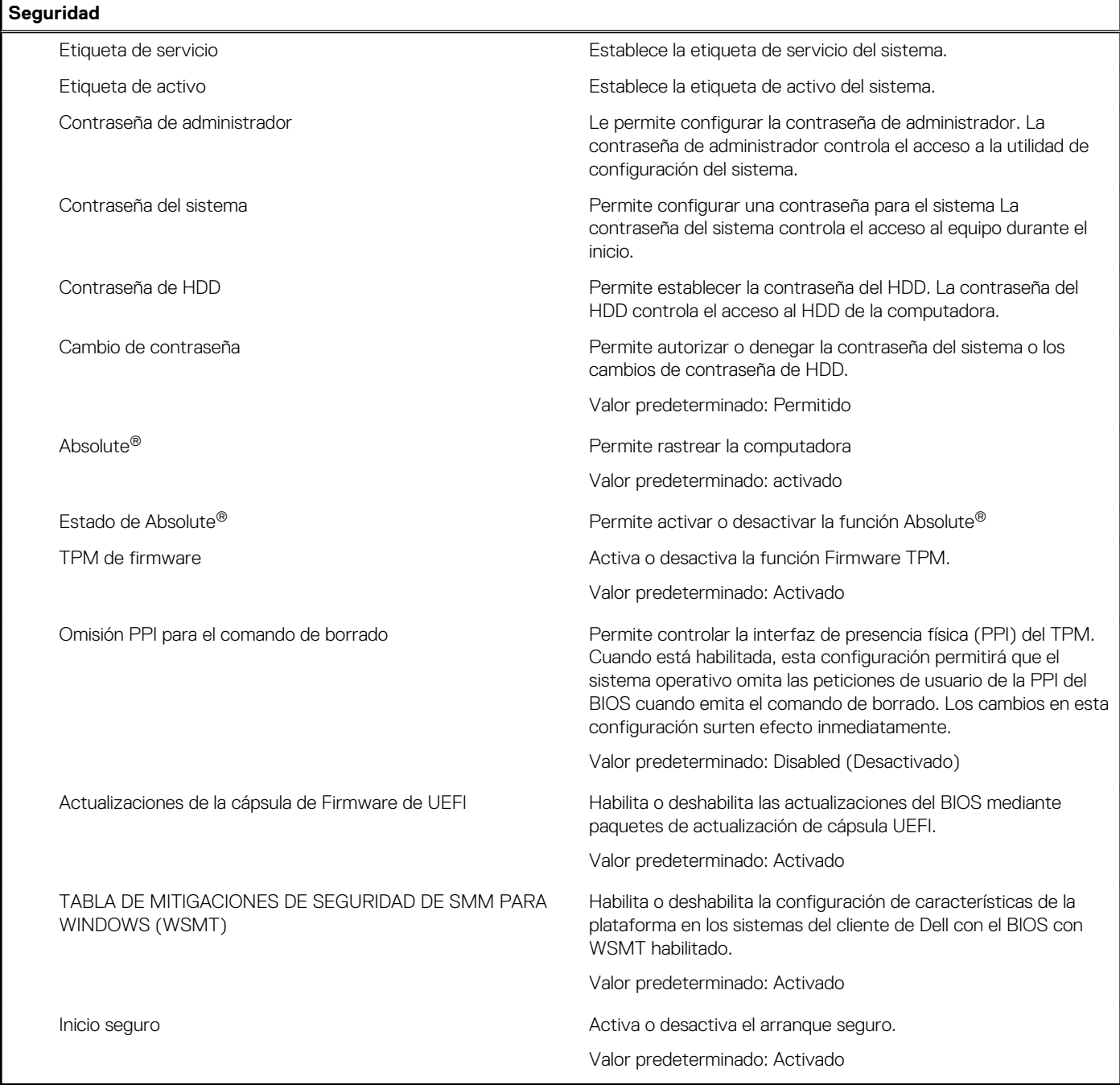

#### **Tabla 28. Opciones de configuración del sistema - Menú de inicio**

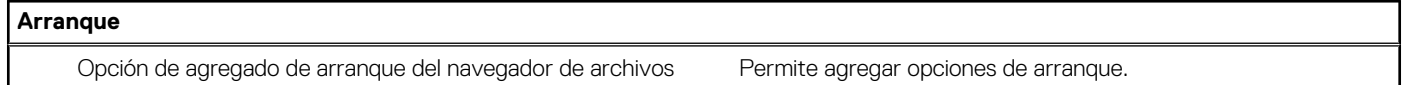

#### **Tabla 29. Opciones de configuración del sistema - Menú de salida**

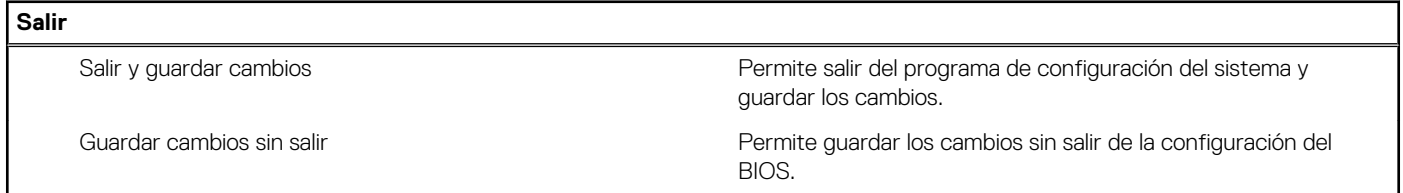

#### <span id="page-29-0"></span>**Tabla 29. Opciones de configuración del sistema - Menú de salida (continuación)**

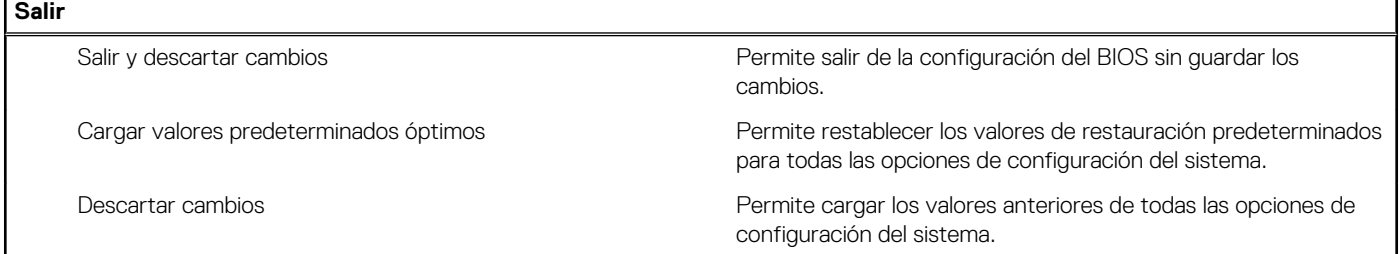

### **Contraseña del sistema y de configuración**

#### **Tabla 30. Contraseña del sistema y de configuración**

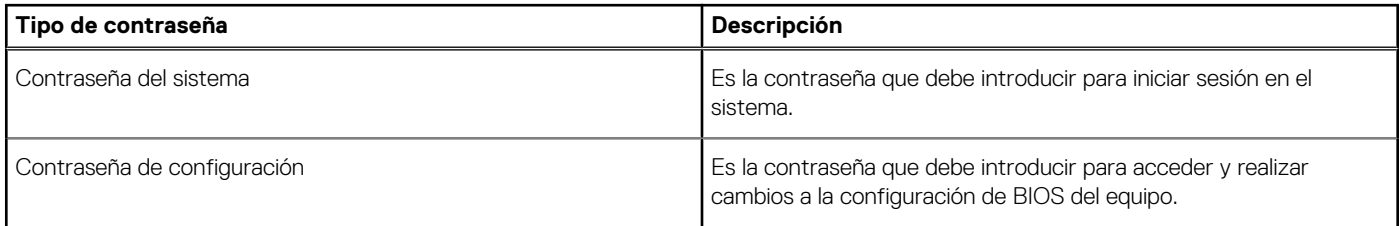

Puede crear una contraseña del sistema y una contraseña de configuración para proteger su equipo.

**PRECAUCIÓN: Las funciones de contraseña ofrecen un nivel básico de seguridad para los datos del equipo.**

**PRECAUCIÓN: Cualquier persona puede tener acceso a los datos almacenados en el equipo si no se bloquea y se deja desprotegido.**

**NOTA:** La función de contraseña de sistema y de configuración está desactivada.  $\Omega$ 

### **Asignación de una contraseña de configuración del sistema**

#### **Requisitos previos**

Puede asignar una nueva **Contraseña de administrador o de sistema** solo cuando el estado se encuentra en **No establecido**.

#### **Sobre esta tarea**

Para ingresar a la configuración del sistema, presione F12 inmediatamente después de un encendido o reinicio.

#### **Pasos**

- 1. En la pantalla **BIOS del sistema** o **Configuración del sistema**, seleccione **Seguridad** y presione Entrar. Aparece la pantalla **Seguridad**.
- 2. Seleccione **Contraseña de sistema/administrador** y cree una contraseña en el campo **Introduzca la nueva contraseña**. Utilice las siguientes pautas para asignar la contraseña del sistema:
	- Una contraseña puede tener hasta 32 caracteres.
	- La contraseña puede contener números del 0 al 9.
	- Solo se permiten letras en minúsculas. Las mayúsculas no están permitidas.
	- Solo se permiten los siguientes caracteres especiales: espacio, ("), (+), (,), (-), (.), (/), ((), ((), (\), (]), (`).
- 3. Introduzca la contraseña del sistema que especificó anteriormente en el campo **Confirm new password (Confirmar nueva contraseña)** y haga clic en **OK (Aceptar)**.
- 4. Presione F10 para guardar los cambios. La computadora se reiniciará.

### <span id="page-30-0"></span>**Eliminación o modificación de una contraseña de configuración del sistema existente**

#### **Requisitos previos**

Asegúrese de que el **Estado de contraseña** esté desbloqueado (en la configuración del sistema) antes de intentar eliminar o cambiar la contraseña del sistema existente. No puede eliminar ni modificar una contraseña de sistema existente si **Estado de la contraseña** está bloqueado.

#### **Sobre esta tarea**

Para ingresar a la configuración del sistema, presione F12 inmediatamente después de un encendido o reinicio.

#### **Pasos**

- 1. En la pantalla **BIOS del sistema** o **Configuración del sistema**, seleccione **Seguridad del sistema** y presione Entrar. Aparece la pantalla **System Security (Seguridad del sistema)**.
- 2. En la pantalla **System Security (Seguridad del sistema)**, compruebe que la opción **Password Status (Estado de la contraseña)** está en modo **Unlocked (Desbloqueado)**.
- 3. Seleccione **Contraseña del sistema**, actualice o elimine la contraseña del sistema existente y presione Entrar o Tab.

**(i)** NOTA: Si cambia la contraseña del sistema, vuelva a ingresar la nueva contraseña cuando se le solicite. Para eliminar la contraseña del sistema o de configuración, ingrese una entrada en blanco en la ventana de la contraseña y presione Entrar.

4. Presione F10 para guardar los cambios. La computadora se reiniciará.

### **Borrado de las contraseñas del sistema y del BIOS (configuración del sistema)**

#### **Sobre esta tarea**

Para borrar las contraseñas del BIOS o del sistema, comuníquese con el soporte técnico de Dell, como se describe en [www.dell.com/](https://www.dell.com/contactdell) [contactdell.](https://www.dell.com/contactdell)

**NOTA:** Para obtener información sobre cómo restablecer las contraseñas de aplicaciones o Windows, consulte la documentación incluida con Windows o la aplicación en particular.

# **Obtención de ayuda**

**7**

#### <span id="page-31-0"></span>**Temas:**

• Cómo ponerse en contacto con Dell

### **Cómo ponerse en contacto con Dell**

#### **Requisitos previos**

**(i) NOTA:** Si no tiene una conexión a Internet activa, puede encontrar información de contacto en su factura de compra, en su albarán de entrega, en su recibo o en el catálogo de productos Dell.

#### **Sobre esta tarea**

Dell proporciona varias opciones de servicio y asistencia en línea y por teléfono. La disponibilidad varía según el país y el producto y es posible que algunos de los servicios no estén disponibles en su área. Si desea ponerse en contacto con Dell para tratar cuestiones relacionadas con las ventas, la asistencia técnica o el servicio de atención al cliente:

#### **Pasos**

- 1. Vaya a **Dell.com/support.**
- 2. Seleccione la categoría de soporte.
- 3. Seleccione su país o región en la lista desplegable **Elija un país o región** que aparece al final de la página.
- 4. Seleccione el enlace de servicio o asistencia apropiado en función de sus necesidades.